**CAPES/MEC**

**Diretoria de Avaliação**

# **APCN - 2009**

### **APLICATIVO PARA PROPOSTAS DE CURSO S NOVOS**

**MANUAL DO USUÁRIO**

**2009**

# APRESENTAÇÃO

Este Manual do Usuário contém as instruções básicas para o preenchimento do *Aplicativo para Propostas para Cursos Novos,* APCN 2009, a ser utilizado pelas instituições interessadas em submeter à avaliação da Capes propostas de cursos de mestrado profissional, mestrado acadêmico e doutorado no referido ano.

A avaliação pela Capes de propostas de cursos de pós-graduação *stricto sensu* é disciplinada, em seus aspectos fundamentais, pela Portaria Capes nº 88, publicada em 3-10-2006, e requer, no que diz respeito a cada proposta, a apresentação dos seguintes documentos e informações <sup>1</sup> :

- *proposta do curso***,** a ser enviada mediante a utilização do *Aplicativo para Propostas para Cursos Novos,* APCN;
- *regimento ou regulamento do curso* (cópia eletrônica a ser anexada ao APCN)**;**
- *estatuto e regimento atualizado da instituição,* exclusivamente para as instituições que não tenham curso de pós -graduação acompanhado e avaliado pela Capes e não estejam, portanto, cadastradas nesta agência (cópia eletrônica a ser anexada ao APCN)*;*
- **comprovante da aprovação,** pelo colegiado competente da IES, **da criação do curso** (cópia eletrônica a ser anexada ao APCN);
- *currículos Lattes atualizados* de todos os docentes do curso, mediante a utilização da Plataforma *Lattes* do CNPq.

O *Aplicativo para Propostas de Cursos Novos,* APCN, sobre o qual versa este Manual, apresenta as seguintes características principais:

- restringe-se à coleta das informações fundamentais para o processo de avaliação;
- possibilita a apresentação da proposta de curso de forma clara, sintética e eficiente;
- torna simples e fácil o preenchimento dos dados exigidos pela Capes;
- possibilita a análise objetiva da proposta de curso e a realização de avaliações comparativas das características qualitativas de cada proposta no âmbito da área e da grande área pelas comissões de consultores e pelos membros do Conselho Técnico e Científico da Educação Superior;
- permite que as informações apresentadas sejam de fácil leitura pelas comissões e por qualquer interessado que não domine a cultura interna da Capes, determinando assim a máxima transparência de todo o processo.

Para facilitar a orientação do usuário sobre as informações que devem conter cada proposta de curso submetida à avaliação da Capes, o APCN é estruturado e descrito como composto de "TELAS", algumas obrigatórias para todos os níveis ou modalidades de cursos, outras exigidas apenas no caso de proposta de Mestrado Profissional.

A simples análise dos títulos dessas telas, a seguir identificadas, fornece uma visão geral do conteúdo básico e da forma de estruturação das informações exigidas para a instrução de cada proposta:

<sup>1</sup> *Links* para o acesso a documentos e orientações sobre: sistema de avaliação da pós -graduação, legislação que rege a criação e avaliação de cursos novos de mestrado e doutorado; instruções acerca do conteúdo e forma de encaminhamento de propostas a esta entidade estão disponíveis no sítio da Capes, na página "Avaliação/ Proposta para Cursos Novos". A leitura de tais documentos é imprescindível para a devida apresentação e encaminhamento de proposta de curso para ser avaliada pela Capes.

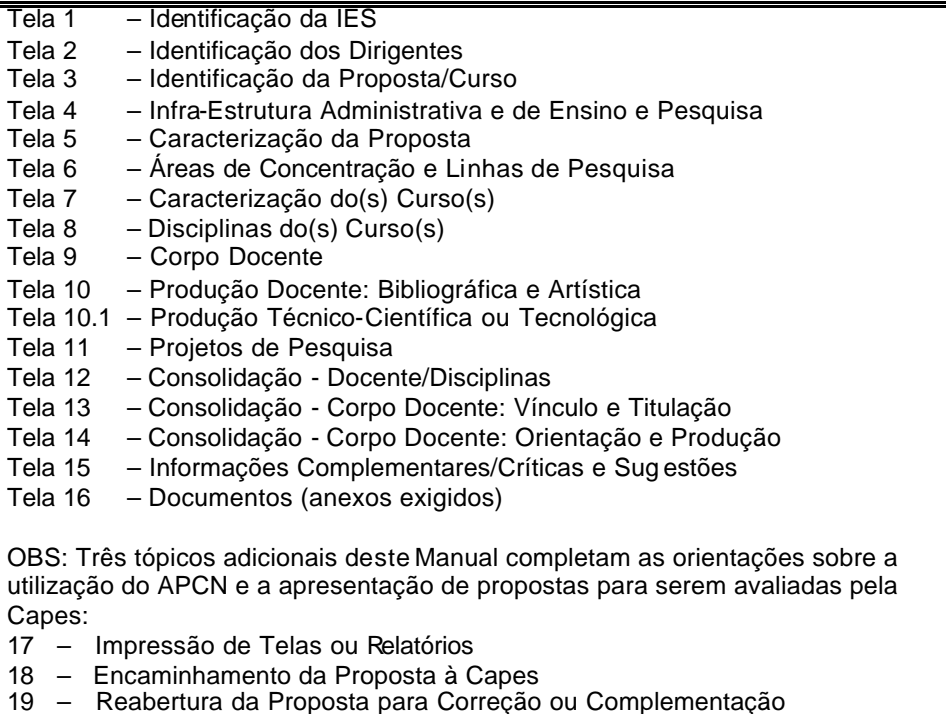

O preenchimento do APCN não oferece maior dificuldade. O comando correspondente a cada campo das *Telas* é, de modo geral, auto-explicativo. Em face disso, as orientações aqui apresentadas limitam -se a observações sobre aspectos que podem ser objeto de alguma dúvida, principalmente no caso de instituições que ainda não possuam cursos de pósgraduação aprovados pela Capes e que encaminham pela primeira vez proposta a esta Fundação.

Este Manual sistematiza informações e instruções que anteriormente dependiam de transmissão oral. Ele visa facilitar a elaboração e apresentação pelas instituições, mesmo aquelas pouco informadas sobre a "cultura int erna" da Capes, de suas propostas de curso. Isso contribui para tornar mais simples e democrático o acesso a informações sobre o sistema de avaliação da pós-graduação nacional, mantido por esta entidade.

### **A Utilização do APCN e o Conteúdo das Propostas de Cursos**

- 1. O APCN é o instrumento a ser obrigatoriamente utilizado pela instituição que deseja submeter à avaliação da Capes proposta de curso novo de mestrado acadêmico, mestrado profissional ou doutorado com vistas à obtenção do reconhecimento do curso pelo MEC/CNE. O aplicativo deve ser utilizado também para a apresentação de propostas de cursos decorrentes de processos de "desmembramento" ou de "fusão" de programas ou cursos já devidamente reconhecidos.
- 2. Vale observar que, de acordo com a legislação em vigor, têm validade no território nacional exclusivamente os diplomas de pós-graduação *stricto sensu (*mestrado e doutorado) correspondentes a cursos que, com base nos resultados da avaliação realizada pela Capes, sejam devidamente reconhecidos pelo MEC/CNE.
- 3. **Atenção** às seguintes orientações sobre o conteúdo de cada proposta:
	- a) Uma proposta pode abranger um ou dois níveis de **cursos acadêmicos** (só mestrado acadêmico, só doutorado ou os dois cursos, mestrado acadêmico e doutorado).
	- b) Curso de **mestrado profissional** deve ser objeto de uma proposta específica para essa modalidade de curso. Uma mesma proposta não pode, pois, incluir um projeto de curso acadêmico juntamente com um de mestrado profissional.
	- c) Caso uma IES queira propor, em uma mesma área, curso acadêmico (mestrado e/ou doutorado) e profissional (mestrado), deverá apresentar duas propostas: uma só com o curso(s) acadêmico(s) e outra só com o curso profissional.
	- d) A separação das propostas de cursos acadêmicos dos cursos profissionais vincula-se ao propósito da Capes de assegurar a adequada avaliação dos mestrados profissionais, respeitando, pois, as especificidades dessa modalidade de curso.
- 4. Após o envio da proposta de curso novo para a Capes e sua certificação, esta poderá ser reaberta para correção ou complementação de seu conteúdo pela IES, desde que observadas as seguintes normas:
	- a) Somente a Pró-Reitoria poderá reabrir a proposta, comunicando o fato ao Coordenador do Programa para que ele efetue as correções ou complementações necessárias.
	- b) A reabertura da proposta e o seu re-envio só podem ser efetuados **dentro do prazo fixado pelo calendário anual para o envio de propostas pelo APCN**.
	- c) Uma vez reaberta pela Pró-Reitoria, a proposta **perde** sua condição de "proposta enviada/certificada" e, portanto, cadastrada para ser avaliada pela Capes, passando a figurar como "proposta em fase de preenchimento". Assim, se a proposta for reaberta no prazo do calendário mas não for enviada novamente dentro desse prazo, a Capes não terá como recuperar a versão inicialmente remetida e, portanto, não poderá incluí -la na lista de propostas certificadas e a serem avaliadas. Se reabrir uma proposta, não deixe, pois, de, após corrigi-la ou complementá-la enviá-la novamente à Capes antes do encerramento do prazo para esse fim fixado.

#### **Como Criar, Preencher e Enviar Proposta de Curso e Apresentar Pedido de Reconsideração do Resultado Inicial da Avaliação**

- O acesso ao APCN está disponível no sítio da CAPES em http://www.capes.gov.br/avaliacao/propostas-para-cursos-novos
- Para criar, alter ar/completar, imprimir e enviar proposta de curso para ser avaliada pela Capes, basta acessar os *links* apresentados nos itens do **APCN,** conforme especificado a seguir**:**

1. CRIAR PROPOSTA de curso:

- 1.1 Curso Acadêmico Mestrado e/ou Doutorado
- 1.2 Mestrado Profissional

#### 2. ALTERAR ou COMPLETAR PROPOSTA já iniciada:

- 2.1 Curso Acadêmico Mestrado e/ou Doutorado
- 2.2 Mestrado Profissional

#### 3. OUTROS SERVIÇOS

- 3.1 IMPRIMIR RELATÓRIOS OU TELAS de Proposta do APCN
- 3.2 ENVIAR PROPOSTA à CAPES (pela Pró-Reitoria)
- 3.3 REABRIR PROPOSTA PARA RETIFICAÇÃO (apenas pela Pró-Reitoria)
- 3.4 CADASTRAMENTO DE IES (para aquelas submetem, pela primeira vez, proposta de curso).

### **Como Imprimir Telas ou Relatórios da Proposta**

São duas as opções que podem ser utilizadas para a impressão total ou parcial de Telas ou Relatórios de Proposta de Curso:

**Primeira Opção –** Se estiver utilizando o aplicativo, APCN, adotar os seguintes procedimentos:

a) acessar a Tela 16, na relação de telas à direita do aplicativo;

b) acionar o botão "Avançar" ao final da Tela 16 para acesso à tela com as opções: "Fechar" e "Relatórios";

c) acionar o botão "Relatórios" para acesso à relação dos relatórios do APCN, a seguir transcrita, e selecionar a tela a ser impressa.

#### **Relatórios APCN**

- Identificação do Programa;
- Identificação dos Dirigentes;
- Infra-estrutura Administrativa e de Ensino e Pesquisa;
- Caracterização da Proposta;
- Áreas de Concentração/Linhas de Pesquisa;
- Caracterização do Curso;
- Disciplinas;
- Corpo Docente;
- Produção Docente;
- Projetos de Pesquisa;
- Docente/Disciplina [Permanente]
- Docente/Disciplina [Colaborador];
- Consolidação Corpo Docente Vínculo e Titulação [Permanente]
- Consolidação Corpo Docente Vínculo e Titulação [Colaborador];
- Consolidação Corpo Docente Orientação e Produção [Permanente];
- Consolidação Corpo Docente Orientação e Produção [Colaborador];
- Informações Complementares.

**Segunda Opção –** Se não estiver utilizando o aplicativo, adotar os seguintes procedimentos:

a) acessar o item "OUTROS SERVIÇOS" do APCN.

b) clicar na opção "Imprimir Relat órios ou Telas de Propostas de APCN", para acesso à relação de "Relatórios do APCN", e selecionar a tela a ser impressa

### **Alertas e Sugestões**

- 1. Para o preenchimento do APCN e envio da proposta à Capes, siga atentamente as instruções deste Manual do Usuário.
- 2. Antes de iniciar o preenchimento da proposta é aconselhável percorrer o aplicativo e conhecer o conteúdo básico das diferentes *Telas*. Essa visão de conjunto do que será solicitado, além de facilitar a estruturação da proposta, poderá ajudar a melhor definir o conteúdo dos campos, evitando-se, quando se tratar de espaços destinados à apresentação de descrições, que sejam indevidamente antecipadas informações a serem fornecidas em campos posteriores. Para conhecer a estrutura básica do aplicativo, são duas as opções: a) iniciar o processo de elaboração de uma proposta, mediante o preenchimento das Telas 1 e 2, como indicado no item seguinte; ou b) utilizar a versão em PDF do APCN (disponível na página da Capes -Avaliação/ Proposta para Cursos Novos. Essa versão em PDF retrata apenas o formato e conteúdo básicos do aplicativo e foi disponibilizada apenas para atender àqueles que, mesmo sem interesse imediato na apresentação de uma proposta, ou fora do período em que o aplicativo permanece aberto para acesso e preenchimento, desejam ter essa "visão geral" das informações requeridas pela Capes.
- 3. Para conhecer, na íntegra, o conjunto de Telas do APCN, é imprescindível o preenchimento das duas primeiras Telas do aplicativo: Tela 1 – Identificação da IES; e Tela 2 – Identificação dos Dirigentes da referida instituição. Atenção! No caso de proposta de curso promovido por Associação de IES, os dados das Telas 1 e 2 deverão ser os da instituição responsável pela coordenação e apresentação inicial da proposta. As informações sobre as demais instituições que integram a associação serão fornecidas quando do preenchimento da Tela 5.

**OBS:** Os dados registrados como teste ou preparação para futura apresentação de proposta em uma versão do aplicativo não podem ser recuperados ou transferidos eletronicamente para uma nova versão deste. O usuário que utilizar esse tipo de procedimento poderá, porém, imprimir um relatório com o conteúdo por ele registrado em uma versão do aplicativo (por exemplo, o APCN 2007) e, posteriormente, utilizar tal relatório como referência para o preenchimento (nova digitação) da nova versão do aplicativo, a ser utilizada para o envio da proposta para ser avaliada pela Capes.

4. Ao completar o preenchimento da *Tela 2*, após pressionar o botão *Gravar*, será automaticamente fornecido ao usuário o código e a senha correspondentes à proposta. Esse código e senha deverão ser utilizados para todos os acessos posteriores à referida proposta, seja para leitura, complementação ou alteração das informações a ela concernentes.

> **Atenção! Guarde o código e a senha correspondentes à proposta: eles serão imprescindíveis para os acessos posteriores à proposta.** No caso de esquecimento da senha, acione o ícone "Esqueci a Senha" disponibilizado logo abaixo do campo para o preenchimento da senha e forneça os dados solicitados. Posteriormente, a equipe de informática da Capes informará, pelo e-mail indicado, a senha correspondente à proposta.

- 5. Para o preenchimento dos campos do APCN, principalmente aqueles de natureza descritiva, recomenda-se a adoção, como prática, dos seguintes procedimentos: redigir o texto em um arquivo à parte (utilizando um editor de texto); imprimir, conferir e corrigir o texto para, só depois, utilizar o recurso (seleção, cópia e cola) para preencher o campo. Isso é importante para que se reduza o tempo de conexão com a "Rede Capes" e se evitem as perdas de material digitado por queda ou congestionamento de rede.
- 6. Embora em alguns casos não seja obrigatório, é aconselhável que, no preenchimento do APCN, seja respeitada a seqüência das *Telas*. Como em muitas delas há campos baseados na recuperação de dados já registrados, o preenchimento de Tela com essa característica será prejudicado, ou mesmo impossibilitado, se as anteriores não tiverem sido devidamente preenchidas.
- 7. Ao final de cada *Tela*, é importante verificar se os dados a ela pertinentes estão corretos. Nas *Tela*s que apresentarem, ao final, "Relação" com síntese dos dados a ela correspondentes, deve-se conferir se dela constam, no que diz respeito ao curso em foco, todas as informações a ele referentes. Ex: no caso da Relação de Docentes da *Tela 9*, verificar se nela estão incluídos os nomes e dados de todos os docentes do curso. Da mesma forma, na Relação de Projetos da Tela 11, verificar, se foi omitido o

nome de algum projeto ou se há incorreção nos dados fornecidos. Lembre-se de que qualquer omissão ou incorreção prejudicará a avaliação da proposta.

- 8. Para os fins de preenchimento do APCN, todas as instituições que submetem à avaliação da Capes proposta de curso novo são identificadas ou referidas como "IES", independentemente de serem ou não instituições de ensino superior em seus respectivos atos de criação e registro. Assim, institutos de pesquisa, hospitais universitários etc. são referidos como IES.
- 9. Nos campos em que é prevista a apresentação de alguma apreciação ou descrição, os textos devem ser **sucintos**, **precisos** e **claros**. Devem limitar-se à explicitação da idéia a ser expressa ou ao destaque dos aspectos que devam ser conhecidos pelos avaliadores. Textos longos, pouco objetivos e mal estruturados podem comprometer a compreensão dos aspectos realmente essenciais da concepção e das condições de funcionamento do curso proposto.
- 10. Atenção no registro de dados e na grafia de nomes. Os nomes devem ser apresentados por extenso, sem abreviaturas.
- 11. No preenchimento dos campos, devem ser utilizadas letras maiúsculas e minúsculas: a grafia exclusivamente em maiúsculas, além de ocupar mais espaço, dificulta a leitura e compromete a clareza do texto.
- 12. Vale enfatizar que os dados da *Plataforma Lattes,* assim como os fornecidos pelo Coleta Capes e os sumariados no APCN são utilizados na avaliação das condições de funcionamento dos cursos. Recomenda-se, por isso, proceder à atualização d*os* currículos de todos os docentes e conferir a grafia dos nomes destes na referida Plataforma: os nomes devem ser completos, sem abreviaturas, tanto no *Lattes*, como nas informações enviadas à Capes. Atenção especial aos casos de mudança de nome em virtude de casamento ou de separação ou divórcio.
- 13. Nas Telas que apresentarem os botões "Gravar" e "Avançar", não esquecer de sempre pressionar o botão "Gravar" antes do "Avançar". Recomenda-se gravar periodicamente os campos preenchidos para evitar eventuais perdas de informações digitadas.
- 14. Observar que na *Tela 15* há espaço para a apresentação de criticas e sugestões sobre o Aplicativo. Todas as manifestações apresentadas pelas IES sobre os APCNs anteriores foram analisadas e catalogadas pela equipe técnica da Capes. Relatório circunstanciado com o teor de todas elas foi analisado pela Diretoria da Capes e serviu de base para as decisões sobre as melhorias incorporadas nas versões posteriores e na atualização do Manual 2009, Além disso, outras mais complexas já estão sendo trabalhadas e deverão ser implantadas em futuro próximo. Ressalta-se, pois, a importância da contribuição que o preenchimento desse campo tem para o aprimoramento do sistema de avaliação da Capes.

#### **RECOMENDAÇÃO ESPECIAL:**

No preenchimento dos campos do APCN, recomenda-se a adoção, como prática, do seguinte procedimento:

- redigir o texto em um arquivo à parte (utilizando um editor de texto);
- utilizar letras maiúsculas e minúsculas (a grafia das palavras apenas em maiúsculas ocupa muito espaço e dificulta a leitura e compreensão do texto);
- $-$  imprimir, conferir e corrigir o texto;
- utilizar os recursos selecionar, copiar e colar texto para preencher os campos do aplicativo.

Esse procedimento amplia a segurança da IES quanto à correção e adequação das informações por ela fornecidas e reduz o tempo de conexão com o sistema da Capes e o risco de perda de material digitado por queda ou congestionamento de rede.

### **Tela 1 – Identificação da IES**

- 1.1. Nesta *Tela* devem ser fornecidas as informações de identificação da IES a que se vincula o curso proposto. Atenção! No caso de curso promovido por Associação de IES, os dados das Telas 1 e 2 deverão ser os da instituição responsável pela coordenação e apresentação inicial da proposta. No que tange às demais instituições que integram a associação, essas mesmas informações serão fornecidas quando do preenchimento da Tela 5.
- 1.2. **Atenção!** Para o preenchimento da Tela 1 e, portanto, o início do preenchimento da proposta de curso, é **imprescindível** que a IES que apresenta a proposta e todas as demais responsáveis pelo curso (no caso específico de curso promovido por Associação de IES) sejam cadastradas junto à Capes, o que se verifica nos seguintes casos:

A a IES possui curso de mestrado ou doutorado aprovado e, portanto, acompanhado e avaliado pela Capes, em qualquer área do conhecimento;

→ a IES já foi beneficiária de algum tipo de apoio financeiro da Capes, mesmo que não possua curso de pós-graduação.

 $\rightarrow$  a IES enviou, a partir de 1999, proposta de curso para ser avaliada pela Capes, mesmo que tal proposta não tenha sido aprovada por esta entidade.

1.3. **Atenção! Não cadastrar a IES sem verificar se ela, efetivamente, não é cadastrada.** O duplo cadastro da IES poderá inviabilizar a recepção, o processamento e a devida avaliação da proposta de curso pela Capes.

**Campos:**

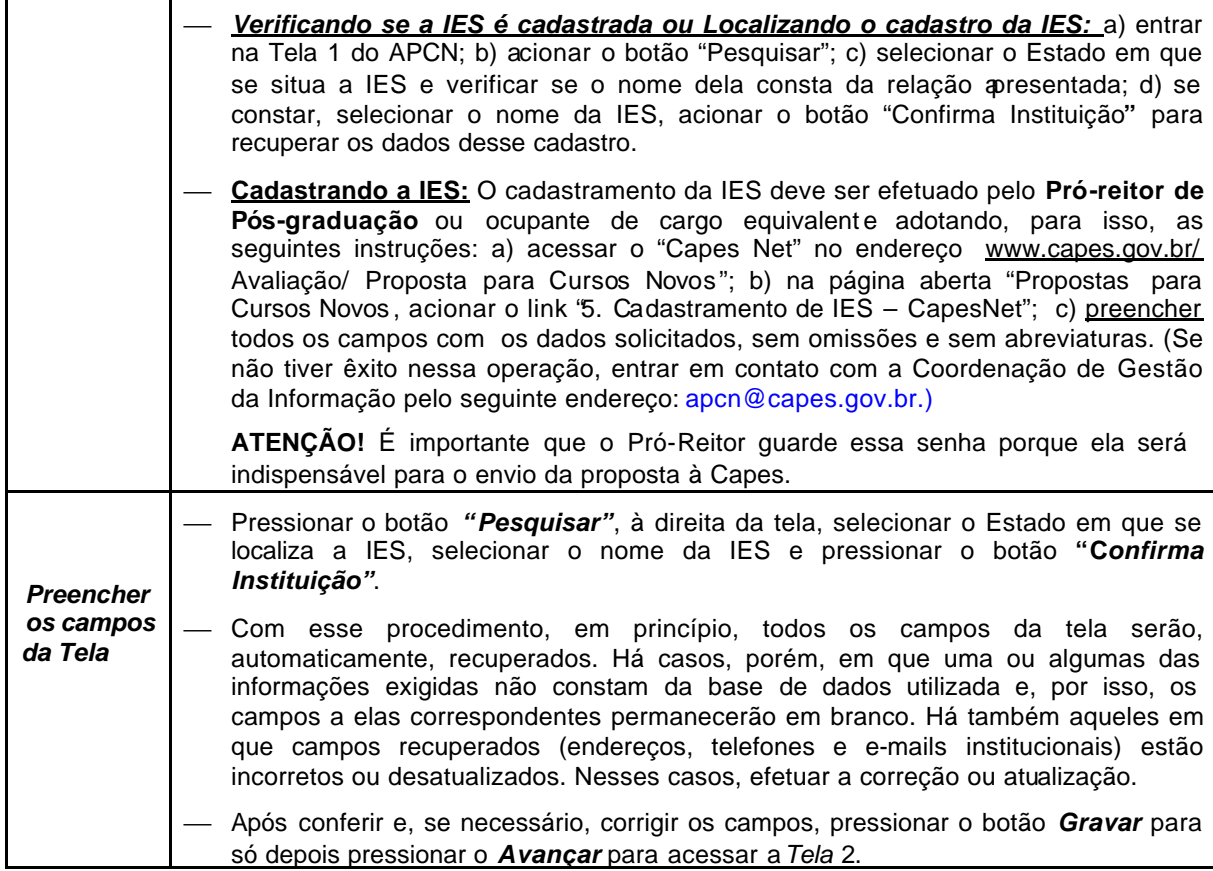

### **Tela 2 – Identificação dos Dirigentes**

- 2.1. O preenchimento da *Tela* 2 atende a duas finalidades: a primeira é o fornecimento de dados sobre os dirigentes da IES responsável pela proposta; a segunda é, ao completá-la, permitir que o aplicativo gere o número de cadastro da proposta em questão. Assim, para que o usuário possa preencher as demais *Telas* e, posteriormente, acessar o aplicativo para prosseguir nessa tarefa, ele deverá, obrigatoriamente, fornecer o número e senha da proposta, que serão fornecidos após pressionar o botão *"Gravar",* ao final do preenchimento desta *Tela*.
- 2.2. São exigidos os dados dos seguintes dirigentes: reitor, ou ocupante do cargo equivalente, próreitor de pós-graduação, ou ocupante do cargo equivalente, e coordenador do Programa.
- 2.3. Como destacado, **é imprescindível que os números de telefones e FAX e os endereços, inclusive** *e-mails***, dos reitores, pró-reitores e coordenadores de programas fornecidos à Capes sejam institucionais**, e não da pessoa física dos ocupantes dos cargos ou funções. Isso é fundamental para manter atualizada a base de dados da Capes, independentemente das mudanças sistemáticas dos dirigentes, e garantir que os contatos que se fizerem necessários possam ser efetuados com rapidez e eficiência.
- 2.4. **Campos:**

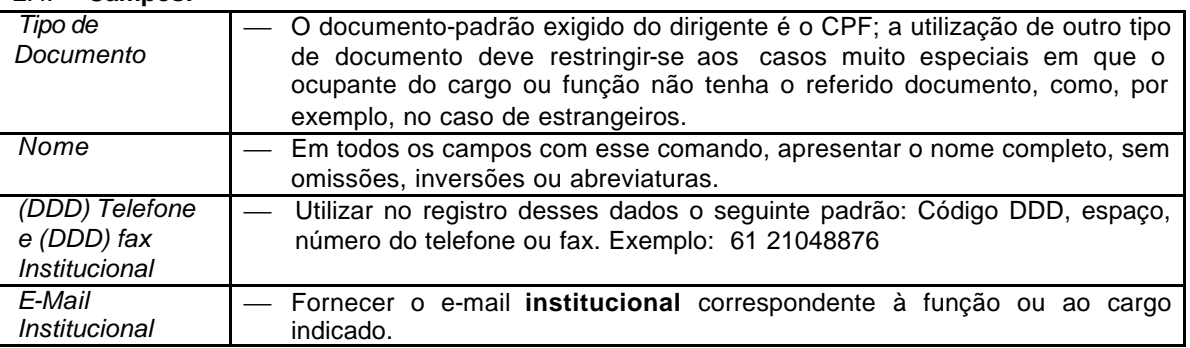

#### **2.5. Atenção! Personalização da SENHA inicial**

- Ao completar o preenchimento desta *Tela*, após pressionar o botão *"Gravar"*, será automaticamente fornecido ao usuário o **código da proposta** e a **senha** a ela correspondente.
- O **código** fornecido **é definitivo** para a identificação de tal proposta, não podendo, pois, ser alterado pelo usuário. Já a **senha** inicialmente apresentada será – **"capes"** – igual para todos os usuários, constituindo-se, pois, em uma **senha-padrão**. **Atenção!** Cada usuário, para preservar o sigilo e garantir a segurança de sua proposta, deve **personalizar sua senha,** *imediatamente após recebê-la*, adotando os seguintes procedimentos:
	- ß ao efetuar o *login*, digitar o código da proposta e a senha inicialmente atribuída (*capes***)** e pressionar o botão *Cadastrar ou Alterar Senha*;
	- ß preencher os campos da Tela apresentada **Código**, **Senha Antiga** ("capes"), **Registrar Nova Senha** (a ser criada pelo usuário), **Repetir a Nova Senha** – e pressionar o botão **Confirmar a Nova Senha →** completando, assim, o cadastro da senha que deverá utilizar a partir de então para todos os acessos para leitura, alteração ou complementação da proposta.
- O código informado e a **senha criada** pelo usuário **deverão ser anotados** para serem utilizados em todos os acessos posteriores à proposta em questão. (Obs: Para o envio da proposta à Capes, não será, porém, esta a senha a ser utilizada, e sim a da Pró-Reitoria de Pesquisa, conforme consta das instruções sobre a Tela 1.)

### **Tela 3 - Identificação da Proposta**

- 3.1. Esta Tela destina-se à caracterização básica da proposta de curso: programa de pós-graduação; enquadramento na área básica e na área de avaliação; nível ou níveis de curso apresentados, etc.
- 3.2. Observar que uma proposta pode abranger um ou dois níveis de cursos acadêmicos (só mestrado acadêmico, só doutorado ou os dois cursos, mestrado acadêmico e doutorado). Uma proposta não pode, porém, incluir um projeto de curso acadêmico juntamente com um mestrado profissional. Caso o mesmo programa proponha um curso acadêmico e um profissional, deverá apresentar duas propostas: uma só com o curso(s) acadêmico(s); a outra só com o curso profissional.

#### 3.3. **Campos:**

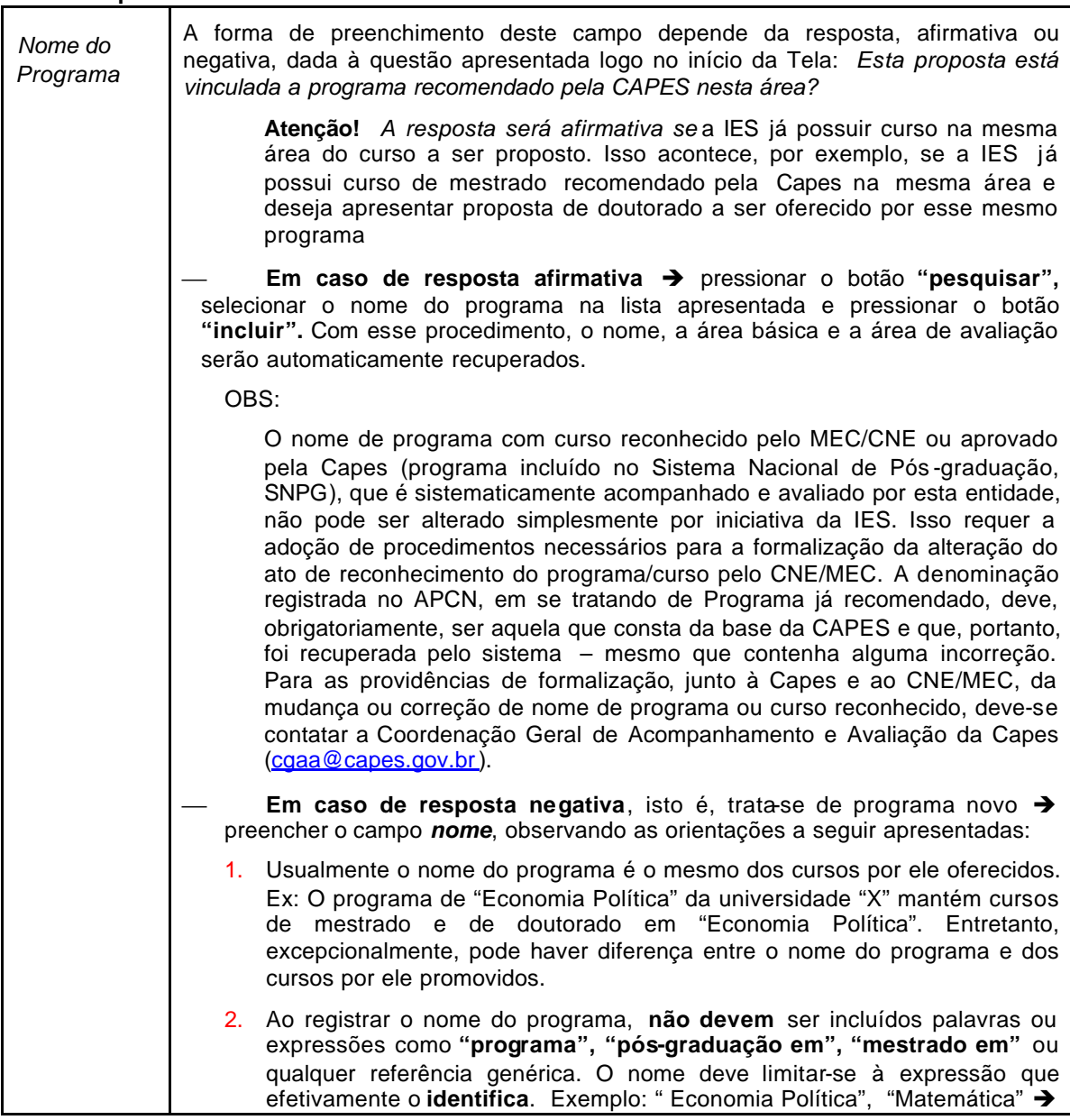

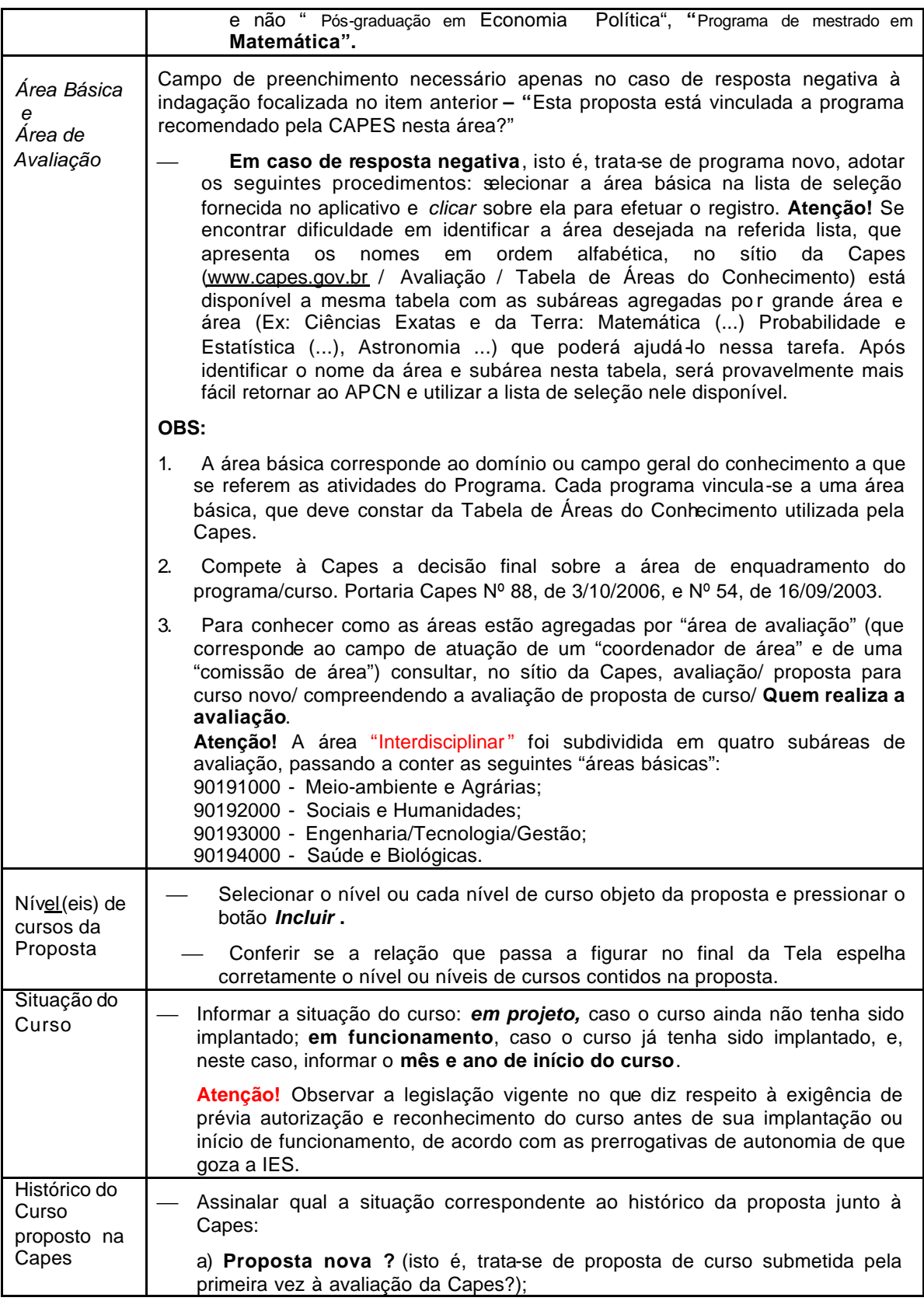

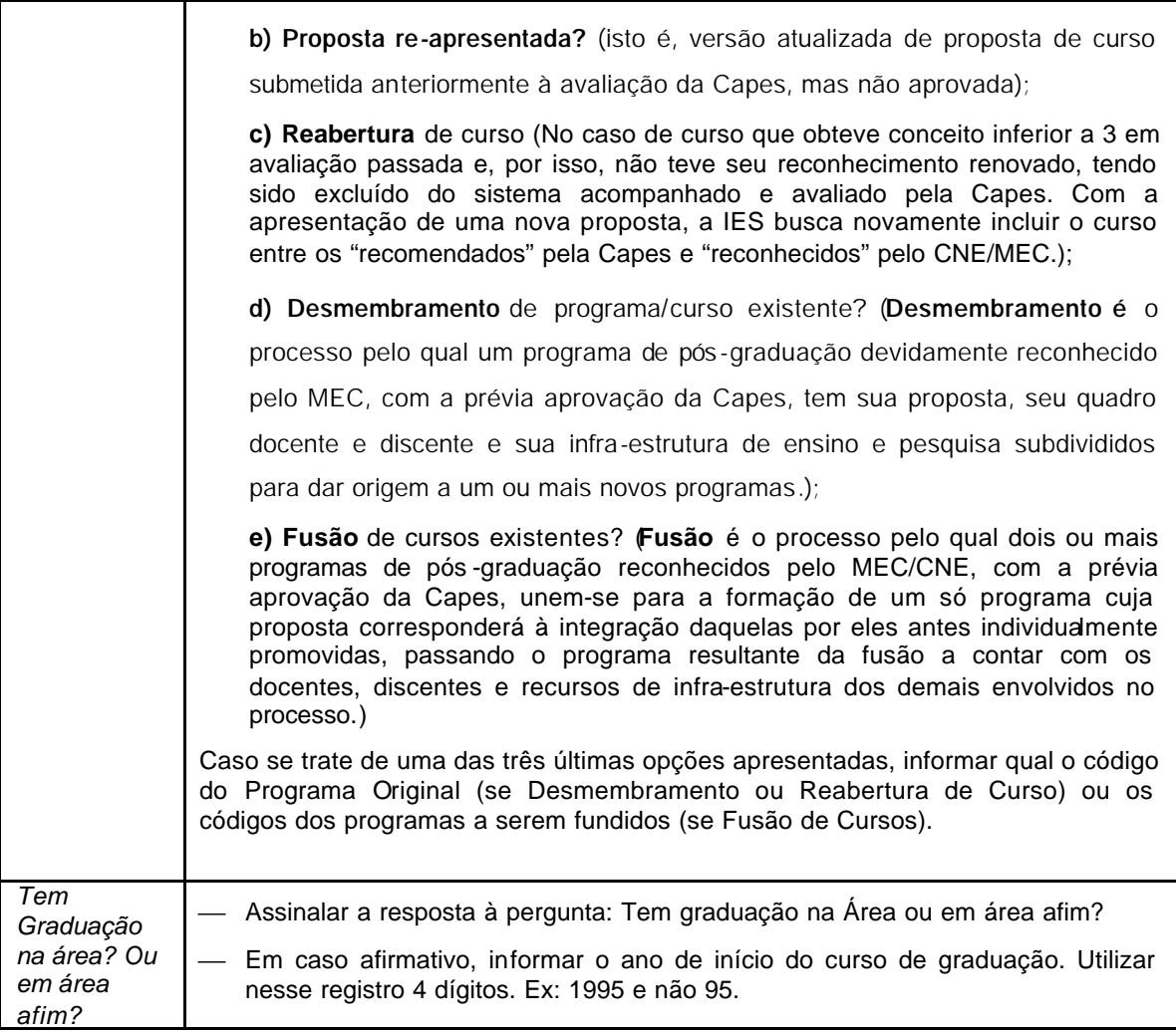

### **Tela 4 – Infra-Estrutura Administrativa e de Ensino e Pesquisa**

- 4.1. A finalidade desta *Tela* é bem explicitada pela sua denominação e pela natureza das informações nela solicitadas: esclarecer se a IES conta com a infra -estrutura física, administrativa e de ensino e pesquisa e demais recursos indispensáveis para o adequado funcionamento do curso ou cursos propostos. Os comandos correspondentes aos campos da *Tela* são claros, não sendo necessárias instruções detalhadas sobre as informações a serem neles fornecidas, mas apenas algumas orientações de caráter geral, a seguir apresentadas.
- 4.2. Nos campos de preenchimento livre, descritivo Laboratórios, Bibliotecas, Financiamentos e Observações Complementares – caracterizar, de forma sintética, objetiva e em tópicos bem estruturados, os recursos de que dispõe o Programa.
- 4.3. Observações sobre alguns campos:

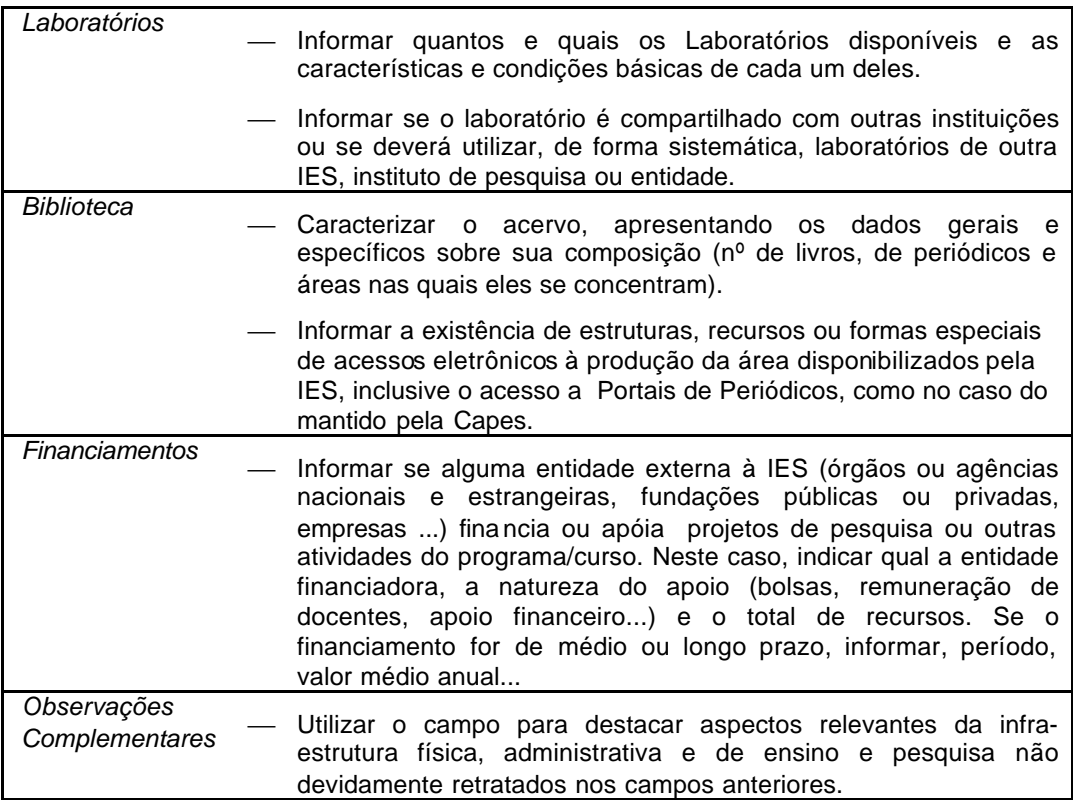

### **Tela 5 – Caracterização da Proposta**

- **5.1.** Utilizar linguagem sintética, clara e objetiva no preenchimento dos campos. Separar o texto em tópicos contendo apenas o essencial para caracterizar o que é solicitado.
- **5.**2. Utilizar letras maiúsculas e minúsculas. Limitar apenas às siglas o uso exclusivo de letras maiúsculas.

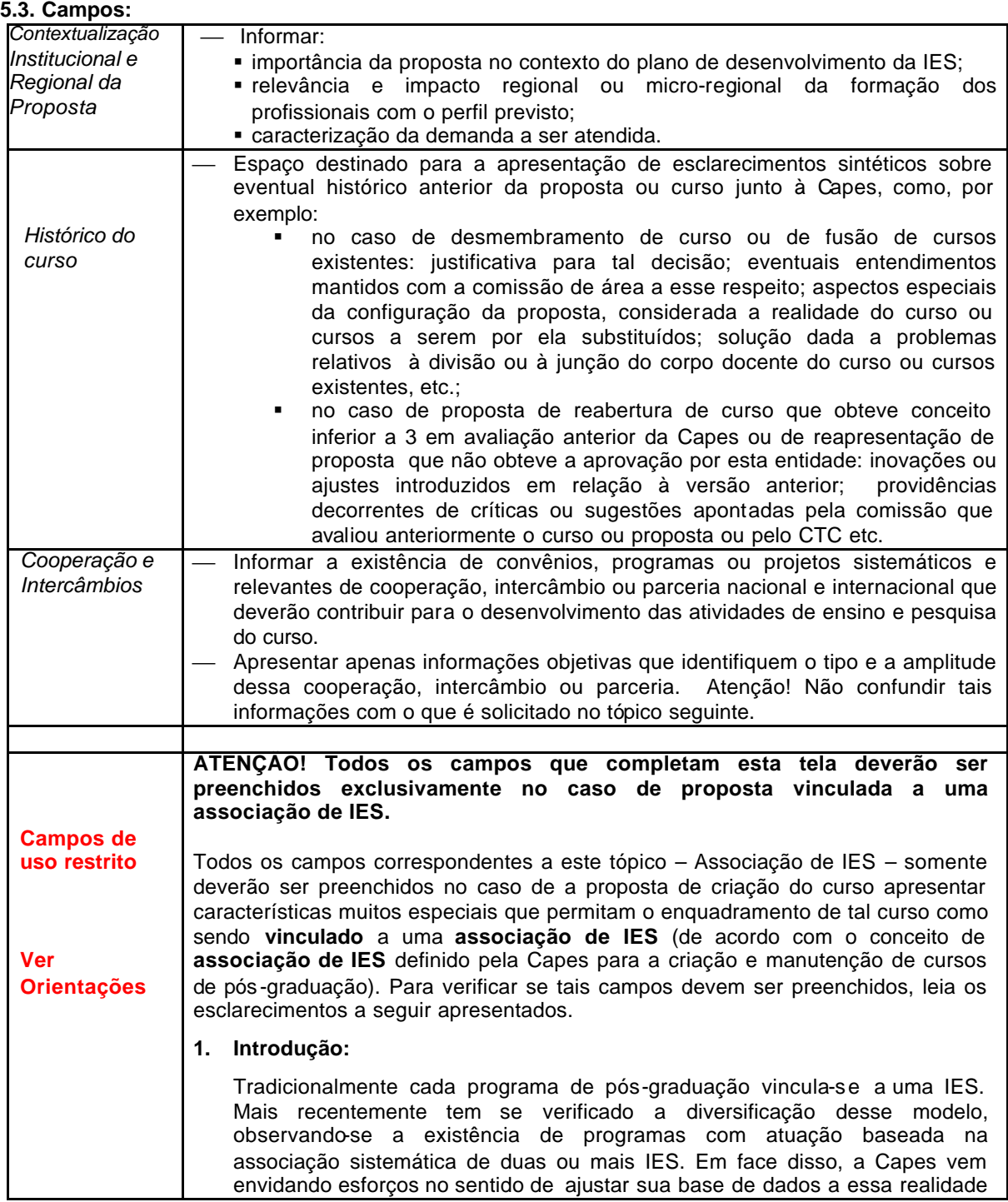

tendo em vista dar visibilidade a esse fato, explicitar a contribuição efetiva de cada IES nessas iniciativas e garantir as condições para o adequado acompanhamento e avaliação desses programas. Progressivamente, à medida que se concluam os estudos e debates ora em curso, a Capes divulgará orientações mais detalhadas sobre as características e requisitos próprios dessas iniciativas. No momento, a simples criação, no APCN – aplicativo utilizado para a apresentação de propostas para cursos novos – de campos para a devida caracterização desses cursos expressa a disposição da Capes de se preparar para atender a esse novo aspecto da realidade da pós graduação nacional. Posteriormente, aspectos referentes à concepção, funcionamento, autorização e reconhecimento desses cursos deverão ser regulamentados pelo CNE/MEC, além de aspectos específicos sobre a avaliação de propostas e do desempenho desses cursos, que deverão ser regulamentados por esta Agência.

#### **2. Distinções Importantes: Curso vinculado a Associação de IES, Cooperação regular entre IES e oferta ou atendimento de Turmas Especiais no campus de outra IES**

Para caracterizar uma proposta como sendo de curso mantido por "associação de IES" é importante, de início, distinguir a condição desse curso de três outros tipos de iniciativas envolvendo formas de parcerias entre instituições.

**Primeiro,** não se caracteriza como "Curso vinculado a uma Associação de IES" o curso que tem sua atuação fortalecida por formas de parcerias, cooperação, intercâmbio – nacional ou internacional – com outras IES, como é próprio de todo bom programa de pós -graduação ou grupo de pesquisa. Essa cooperação, quase sempre fundamentada em um Convênio ou Acordo, é sistematicamente, e cada vez mais, mantida por todos os programas de pósgraduação (mesmo aqueles vinculados a uma só IES – correspondentes ao modelo tradicional de pós -graduação). Tanto o APCN como o Coleta de Dados da Capes têm campos próprios para a caracterização e o destaque desse importante tipo de iniciativa.

**Segundo,** a proposta de "Curso vinculado a uma Associação de IES" corresponde a uma proposta de criação de **curso novo**, e não do que se convencionou chamar de Mestrado Interinstitucional, Minter, ou Doutorado Interinstitucional, Dinter, que se referem à oferta ou atendimento de uma turma de alunos sob condições especiais (isto é, diferentes daquelas previstas na proposta avaliada pela Capes e que fundamentou o ato de reconhecimento do curso pelo MEC/CNE). O Minter, assim como o Dinter, corresponde a projeto desenvolvido com a participação de duas ou mais instituições cuja finalidade é o atendimento, por curso já aprovado pela Capes, legalmente reconhecido pelo MEC/CNE e consolidado, de uma turma ou grupo de alunos, sob condições especiais. A avaliação desse tipo de projeto é bem mais simples e rápida, está devidamente regulamentada pela Capes e a apresentação da proposta a ele correspondente não é feita mediante a utilização do APCN. As orientações e normas a esse respeito estão disponíveis no seguinte endereço: www.capes.gov.br / avaliação / Projetos Dinter e Minter.

**Terceiro,** para a caracterização de um curso como vinculado a uma "associação de IES" não basta que ele conte, como também é usual em todos os programas de pós-graduação, com a participação de docentes de outras instituições de ensino ou de pesquisa (na condição de professores colaboradores ou visitantes) e, muito menos, que tal curso simplesmente agregue docentes de diferentes IES. No curso vinculado a uma **associação de IES**, as responsabilidades e atribuições das instituições associadas são compartilhadas e a concepção de sua proposta apresenta especificidades que levam a Capes, após verificar que estão garantidos todos os requisitos de qualidade, adequado funcionamento e estabilidade do curso, a admitir que ele se enquadra na categoria especial de "**Curso promovido por uma Associação de IES**". Essa classificação permite que seu núcleo de professores permanentes (responsáveis pelas suas atividades básicas de ensino, pesquisa e orientação) seja formado por docentes/pesquisadores das instituições **formalmente** consideradas pela Capes como integrantes dessa associação. Assim, não basta que um grupo de IES se auto-definam como promotoras de um curso, a Capes deverá avaliar e aprovar a qualidade e viabilidade desse curso, enquadrá-lo como promovido por uma "Associação de IES", e o CNE deverá reconhecer e homologar essa situação no parecer referente ao reconhecimento de tal curso.

Para que a Capes possa vir a enquadrar um curso como correspondente a uma Associação de IES, alguns requisitos devem ser formal e oficialmente atendidos, no que diz respeito, por exemplo, aos compromissos e responsabilidades das instituições participantes (na promoção e garantia das condições para desenvolvimento das atividades de ensino, pesquisa e orientação a ele correspondentes) e no planejamento e regulamentação de seu funcionamento, como pode ser observado no item abaixo.

#### **3. Tipologia Adotada**

Com base na reflexão sobre o que vem sendo pretendido ou proposto por instituições interessadas em se associarem para a criação de cursos de mestrado ou de doutorado, a Capes delineou a seguinte tipologia:

**a) Associação Ampla, AA.** Caracteriza-se pelo fato de **duas e até quatro** IES se associarem para, de forma institucionalmente articulada e oficializada, copatrocinarem a criação e manutenção do programa de pós-graduação. Exemplos/situações usuais: **(i)** as IES participantes, embora já contem com certo nível de competência de pesquisa na área, isoladamente ainda não atendem os requisitos para garantirem, de forma independente, a criação de um curso; **(ii)** as IES possuem mestrado de bom nível, mas julgam que, para o doutorado, a melhor solução é a associação com outra IES, que tem ou não pós-graduação na área; **(iii)** as IES, mesmo tendo docentes e infra-estrutura suficientes para manterem seus próprios programas, julgam que a associação constitui solução mais adequada para o cumprimento dos seus objetivos de ensino e pesquisa na área de conhecimento e/ou na região geográfica em que se situam. Em todos esses casos o regimento e a proposta do curso e o convênio firmado entre as instituições devem explicitar a forma e as condições de efetivação dessa associação.

**b) Associação em Rede, AR**. Basicamente corresponde a uma **Associação Ampla, AA,** formada por **cinco ou mais instituições**. Devido à complexidade desse tipo de iniciativa, no que diz respeito à concepção, estruturação e forma de funcionamento do curso; à heterogeneidade das atribuições e responsabilidades das IES participantes; às exigências adicionais que deverão envolver o acompanhamento sistemático e a avaliação trienal desses programas e cursos, optou-se por destacar tal Associação como uma categoria à parte, distinta da Associação Ampla.

**c) Associação Temporária, AT.** Opção adotada por IES que deseja criar seu próprio programa de pós-graduação em uma dada área, conta para isso com grupos de pesquisa qualificados e produtivos, mas tais grupos ainda apresentam lacuna de experiência em pesquisa ou orientação para garantir o desenvolvimento do curso de forma autônoma, pelo menos por um certo período. Com a associação temporária com um programa já consolidado, o novo programa estabelece as condições para o preenchimento de tais lacunas e posteriormente emancipar-se progressivamente da dependência dessa cooperação intensa e sistemática. O programa consolidado que aceita assumir esse importante papel na viabilização de um novo curso tem essa iniciativa valorizada no processo de avaliação de seu desempenho pela Capes, entre outros fatores, como demonstração de sua "Inserção Social" e Solidariedade".

**d) Associação Parcial, AP** . O programa ou curso é vinculado a uma única IES, mas tem seu quadro docente reforçado pela participação de pesquisadores de outra instituição, para atuação sistemática e regular no desenvolvimento de atividades de ensino, pesquisa e orientação. Uma instituição é a responsável pelo programa/curso; a outra apenas agrega uma contribuição relevante, institucionalmente oficializada e contínua para o funcionamento do curso, no que diz respeito, por exemplo, à atuação de docentes/orientadores e à disponibilização de laboratórios e de outros recursos de infra -estrutura. **Atenção**! Essa modalidade de iniciativa distingue -se da "Associação Ampla" pelo fato de haver uma IES destacadamente principal, à qual efetivamente, e apenas a ela, se vincula o programa ou curso. Por outro lado, distingue -se das formas usuais de cooperação ou intercâmbio entre programas, pelo caráter continuado e sistemático da associação e pela intensidade da participação de um grupo determinado de docentes/pesquisadores da instituição associada.

#### **Atenção***!*

É importante chamar a atenção das IES interessadas na criação de cursos mantidos por associação de IES que essa é uma empreitada difícil, cujo êxito depende, em grande parte, do empenho e decisão das instituições interessadas em, previamente, discutirem e estabelecerem a forma de administração e condução desses cursos e sobre como sanar eventuais conflitos de competência e de interesses, que, com freqüência, surgem no desenvolvimento desse tipo de iniciativa.

A esse respeito, chamamos a atenção dos dirigentes dessas IES (reitores e próreitores) e dos coordenadores do curso nessas instituições para os seguintes fatos:

a) É preciso estar conscientes de que a manutenção de um curso associado é muito **mais complexa** do que a de um programa tradicional.

b) O prévio (antes mesmo do envio da proposta à Capes) e formal acerto sobre aspectos-chave relativos ao funcionamento desses cursos tem que ser bem estabelecido e, se possível, regulamentado pelas IES participantes.

**Atenção especial** deve merecer o ajuste do Regimento do Curso Associado ao estabelecido pelos Regulamento-Geral da PG de cada uma das IES (ou vice-versa).

c) Entre os aspectos fundamentais sobre o funcionamento do curso associado, a serem previamente discutidos e disciplinados, figura a forma como se efetivará a partilha de responsabilidades e sobre qual a competência de cada uma das IES no que diz respeito a:

- oferta de vagas;
- inscrição e seleção de candidatos;
- matrícula e disciplina acadêmica dos alunos;
- credenciamento de orientadores;
- emissão de diplomas e de outros documentos referentes à vida acadêmica dos alunos;
- organização e promoção da oferta de disciplinas;
- coordenação-geral do programa e coordenações-específicas das atividades do curso nas IES...

d) É importante instituir mecanismos que auxiliem na identificação e solução de problemas envolvendo as equipes docentes e os alunos das diferentes IES. Ex: Como ouvir e integrar o corpo docente e o corpo discente dispersos, pelo menos fisicamente, nas IES?

e) Da mesma forma, é importante analisar se estabelecer, previamente, as condições

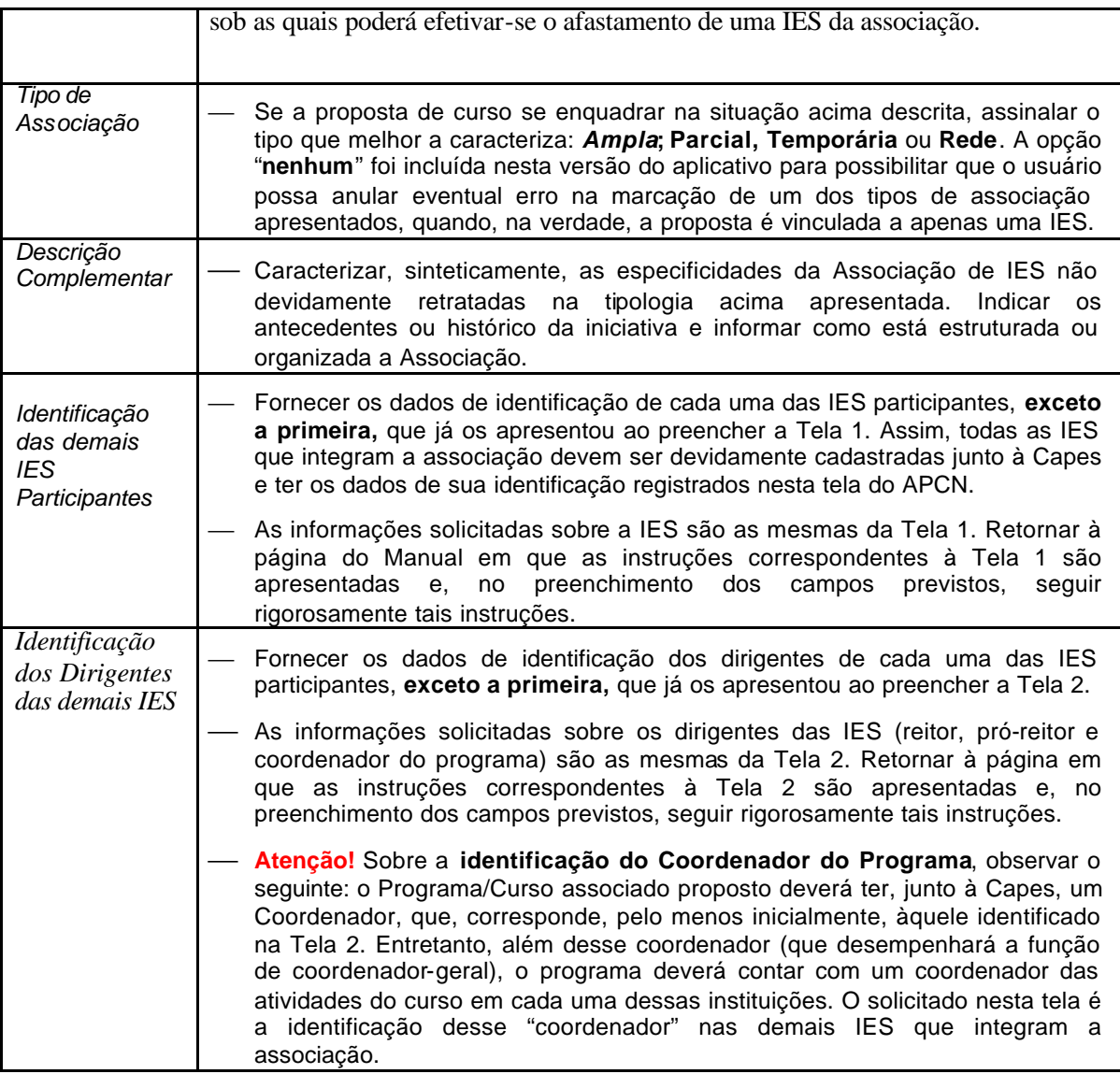

### **Tela 6 – Áreas de Concentração e Linhas de Pesquisa**

- 6.1. Nesta *Tela* é solicitada a apresentação da *área* ou *áreas de concentração* do curso, das *linhas de pesquisa* e o registro da vinculação destas àquelas – informações fundamentais para a caracterização da proposta do curso.
- 6.2. A delimitação do campo de atuação de um Programa de Pós-graduação, e da formação correspondente aos cursos por ele oferecidos, dá-se por uma série de informações articuladas, cada qual se desdobrando em outras que melhor especificam o foco das atividades de ensino e pesquisa que ele promove. Uma primeira visão de qual é o campo de competência de um Programa é dado pelo seu nome e o dos cursos que oferece e pela identificação da *área básica* do conhecimento a que ele se vincula. Já os focos das pesquisas e do tipo de formação que ele promove são mais bem explicitados pelas suas áreas de concentração e linhas de pesquisa. É importante, pois, que tais áreas e respectivas linhas de pesquisa sejam devidamente concebidas e apresentadas.
- 6.3. Para o preenchimento do APCN, a essência dos conceitos acima mencionados pode ser delineada nos seguintes termos.
	- **Área de Concentração** Ë expressa a vocação inicial e/ou histórica do Programa. Neste sentido, ela deve indicar, de maneira clara, a área do conhecimento à qual pertence o programa, os contornos gerais de sua especialidade na produção do conhecimento e na formação esperada. É desejável que apresente uma denominação abrangente, pois não se espera que os programas alterem sua área de concentração, a menos no caso de que venha a ser objeto de forte reestruturação. Um Programa pode ter uma ou mais áreas de concentração.
	- **Linhas de Pesquisa** Ë expressam a especificidade de produção de conhecimento dentro de uma área de concentração e são sustentadas, fundamentalmente, por docentes/ pesquisadores do corpo permanente do programa. Portanto, as linhas de pesquisa não representam um agregado desconexo, mas devem expressar um recorte específico e bem delimitado dentro da(s) área(s) de concentração e ser em proporção adequada à dimensão e à área de competência acadêmica do corpo permanente de docentes, devendo: (a) agregar, garantindo uma distribuição equilibrada entre os docentes, os projetos de pesquisa do Programa; (b) assegurar a articulação de suas ementas com as temáticas de projetos e teses e dissertações; (c) garantir proporção adequa da entre o número de projetos de pesquisa e a dimensão do corpo docente. Considerando-se que a pós-graduação *stricto sensu* é o espaço da pesquisa e da produção de conhecimento, espera-se que linhas, orientações, disciplinas ministradas e produtos da pesquisa estejam em íntima articulação.

OBS: Ver exemplos apresentados no item 6.5.

#### 6.4. **Campos:**

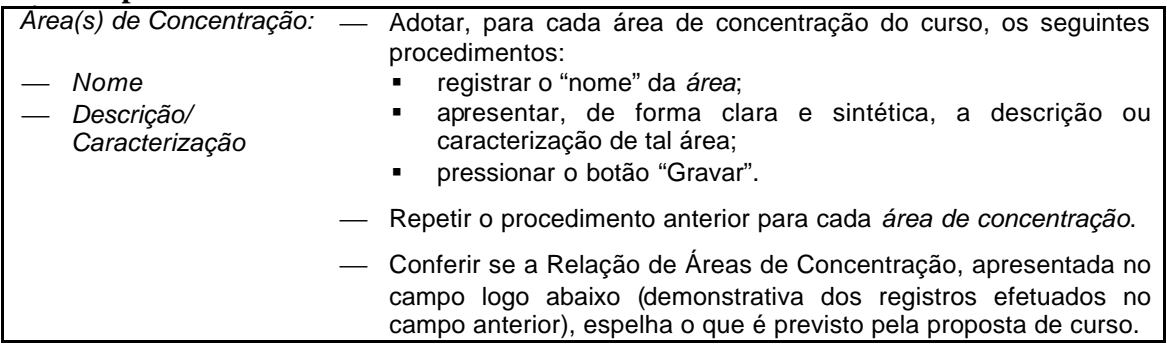

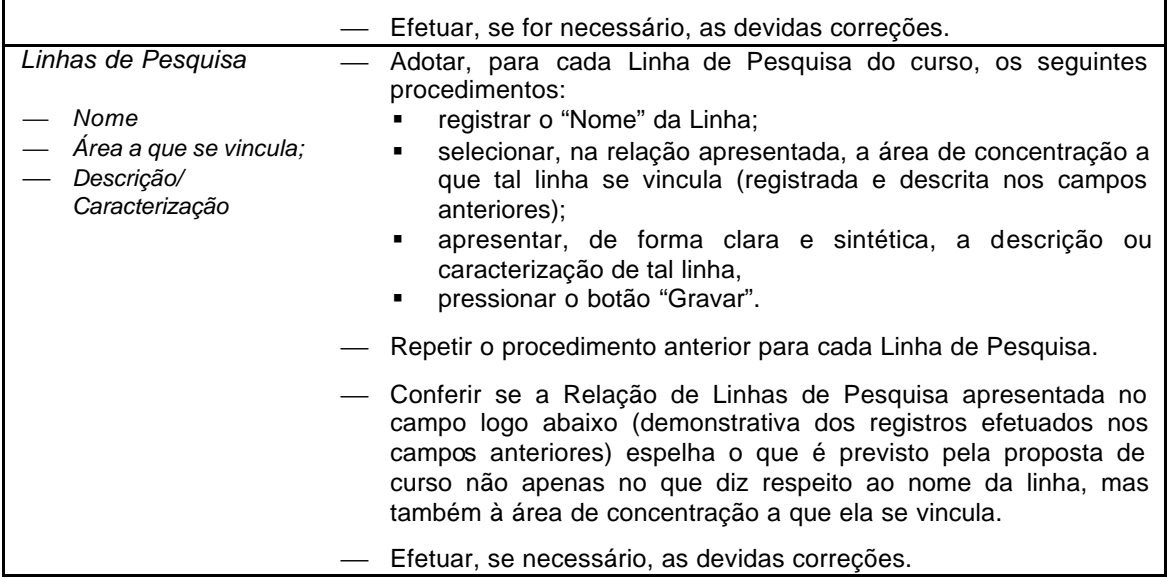

#### **6.5. Exemplos:**

- Os interessados poderão conhecer os projetos e demais informações dos programas de pós graduação de sua área que são acompanhados e avaliados pela Capes - ou mesmo de todas as áreas. Para isso ver: **www. capes.gov.br/ Avaliação – Cursos Recomendados e Reconhecidos.** Selecionada aárea de avaliação desejada, é apresentada a relação dos programas da área, bastando apenas acionar o nome do programa que deseja conhecer para ter acesso ao amplo conjunto das informações a ele pertinentes: endereço, concepção e estrutura dos cursos, linhas de pesquisa, projetos de pesquisa, disciplinas, corpo docente, produção docente e discente, resultados das últimas avaliações trienais, resultados dos acompanhamentos anuais... É importante utilizar esse recurso para conhecer a situação e evolução dos programas da área e captar a ótica da avaliação promovida pela Capes.
- Ver na tabela a seguir exemplos de áreas de concentração e linhas de pesquisa de alguns cursos, retirados da fonte anteriormente citada.

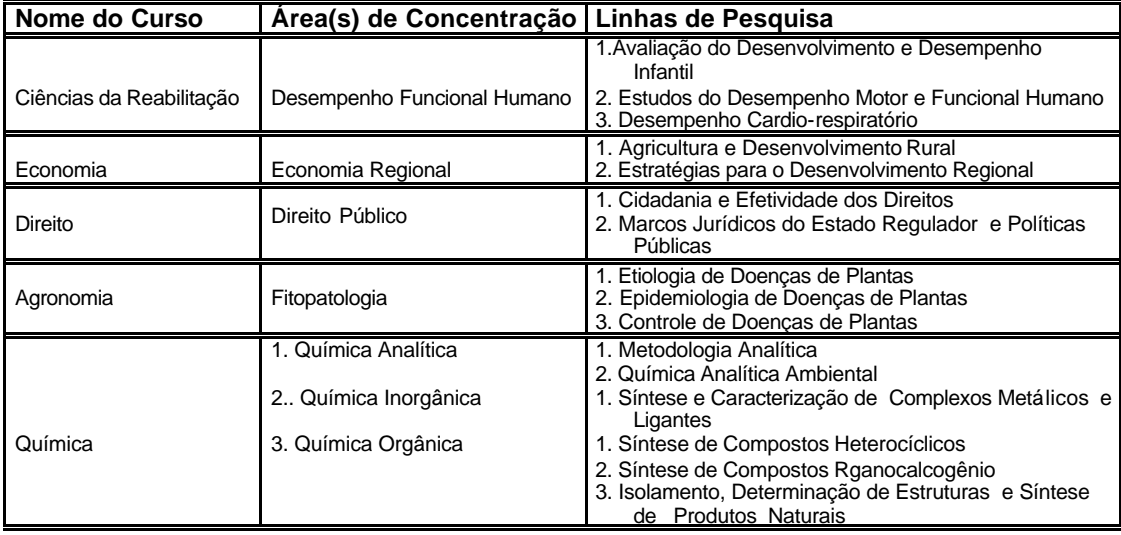

## **Tela 7 - Caracterização do Curso**

7.1. Esta *Tela* deve ser preenchida com os dados correspondentes a cada nível de curso sobre o qual versa a proposta. Assim:

- se a proposta se referir a apenas um curso (mestrado acadêmico, ou doutorado), a *Tela* deverá ser preenchida uma só vez, com os dados a ele correspondentes;
- se a proposta abranger mais de um nível de curso (mestrado e doutorado), para cada nível deverão ser fornecidos os dados correspondentes a todos os campos desta Tela.

7.2. Para cada nível ou modalidade de curso proposto, deverão ser adotados os seguintes procedimentos básicos:

- preencher todos os campos previstos, como indicado no item 7.3;
- verificar se os dados preenchidos estão corretos e, se necessário, efetuar a correção necessária;
- pressionar o botão *Gravar*.
- 7.3. Atenção! Esta tela apresenta um campo a ser preenchido apenas no caso de propostas de cursos a serem promovidos por Associação de IES.

7.4.Campos:

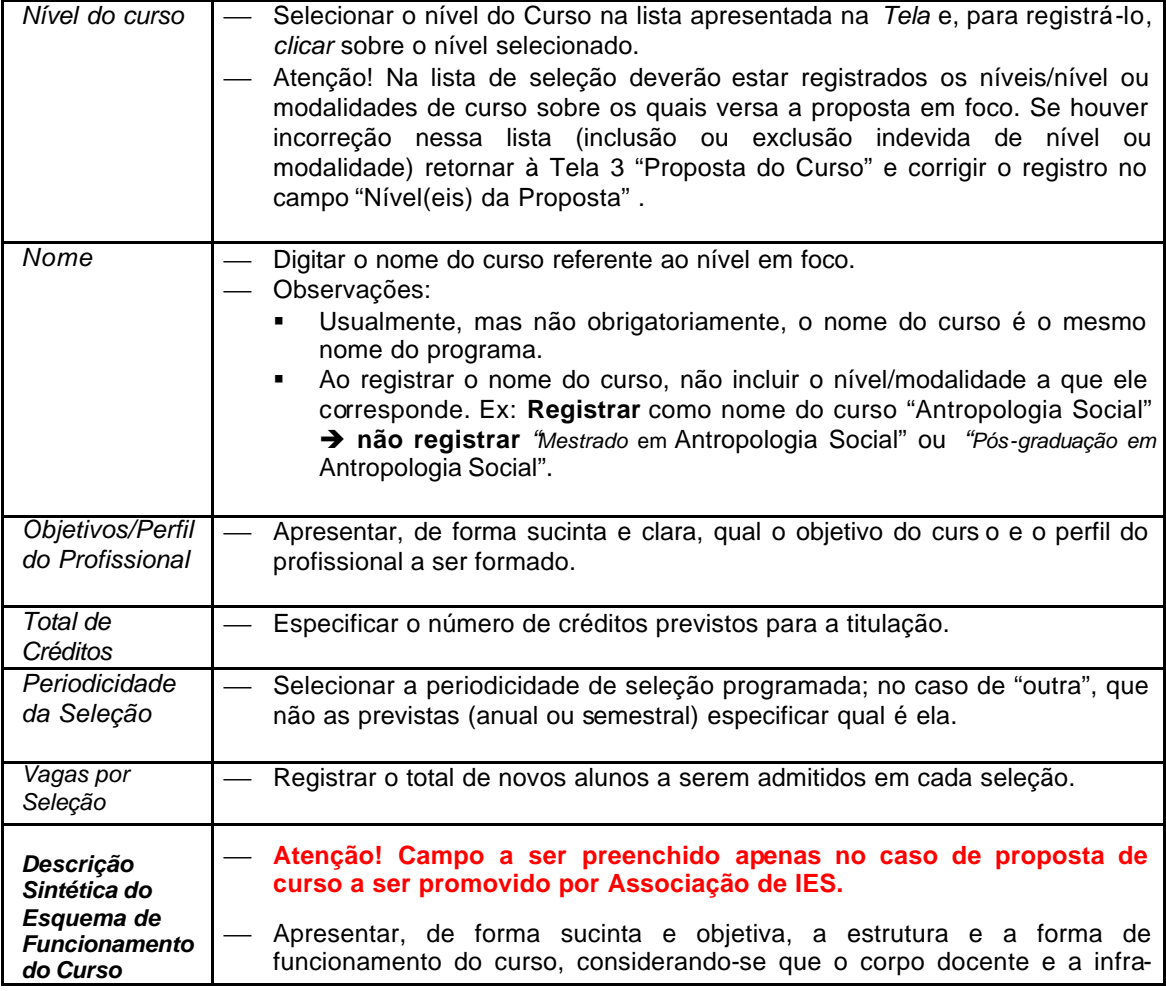

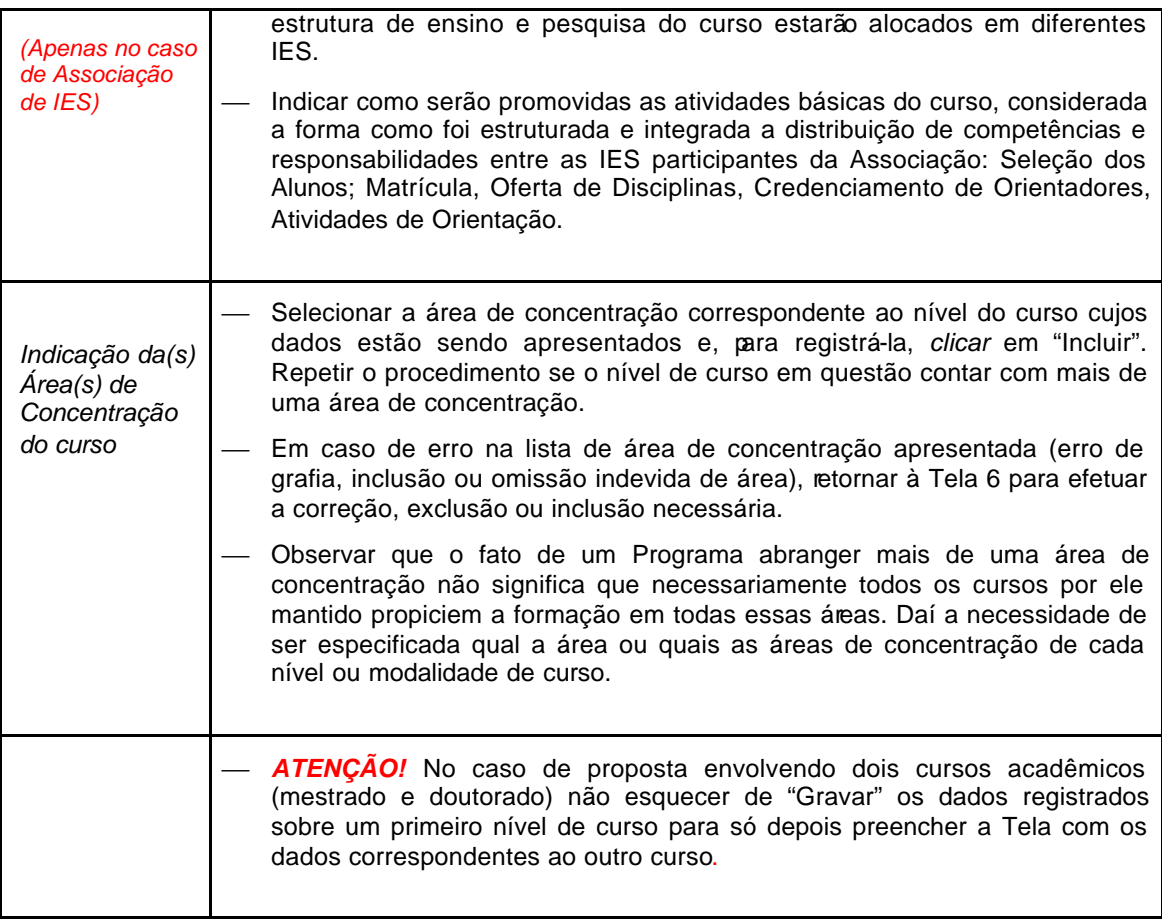

### **Tela 8 – Disciplinas do Curso**

**8.1.** Nesta *Tela* deverão ser apresentadas as informações sobre as disciplinas, obrigatórias e opcionais, oferecidas pelo Programa para os alunos do curso ou cursos incluídos na proposta em foco.

**8.2.** Para cada disciplina cadastrada, deverão ser fornecidos os dados solicitados na *Tela*.

**8.3.** Se a proposta abranger dois níveis de cursos (mestrado acadêmico e doutorado), para cada nível deverão ser fornecidos os dados correspondentes a todas as disciplinas a ele referentes. Assim, a disciplina oferecida para alunos de ambos os cursos deverá ser cadastrada duas vezes: uma especificando sua situação para o mestrado e outra para o doutorado. Para facilitar, digite as informações sobre a disciplina em um arquivo à parte e utilize o recurso *seleção, corte e cola* de partes do texto nos campos do aplicativo a ela correspondentes, relativos a cada nível de curso.

**8.4.** Para o cadastramento de cada disciplina, adotar os seguintes procedimentos:

- preencher os campos da *Tela*;
- pressionar o botão *Gravar*;
- verificar se estão corretos os dados sobre a disciplina exibidos na "Relação de disciplinas" e, se necessário, efetuar as devidas correções.

#### **8.5.** Campos:

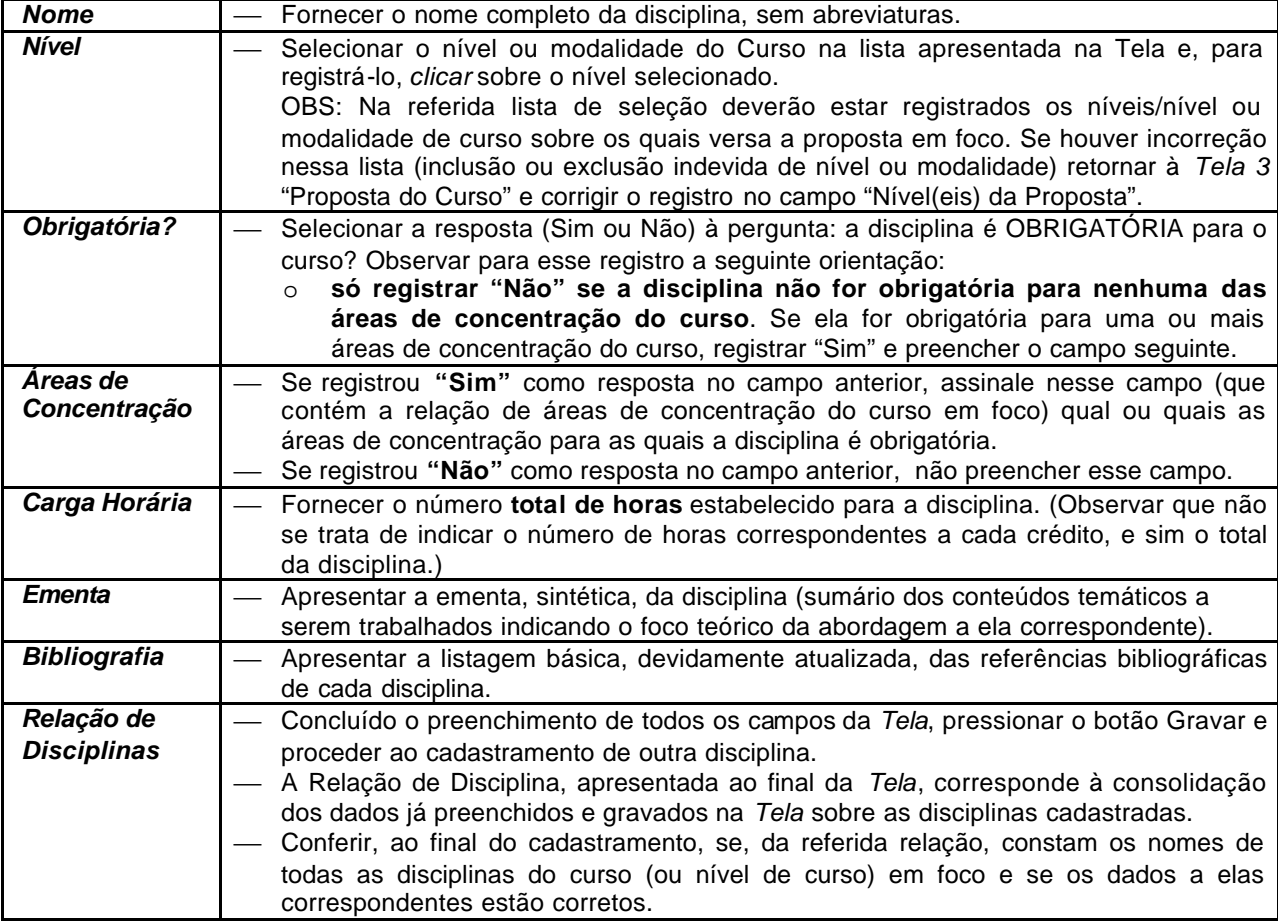

### **Tela 9 – Corpo Docente**

- 9.1. Observar que é exigido o currículo atualizado na Plataforma *Lattes* do CNPq de todos os docentes cadastrados no APCN como integrantes do corpo docente do Programa/Curso.
- 9.2. No caso de Associação de IES, deverão ser cadastrados os docentes de todas as instituições associadas. Para isso é indispensável que, na Tela 5, já tenham sido fornecidos os dados correspondentes a todas as IES que integram a Associação.
- 9.3. As categorias que compõem o corpo docente do Programa são, para os fins da avaliação da<br>Capes, definidas pela Portaria 68/2004 (www.capes.gov.br/ Sobre a Capes/ (www.capes.gov.br/ Sobre a Capes/ legislação/portarias).
- 9.4. No APCN apenas duas categorias de docentes deverão ser cadastrados: docentes permanentes e docentes colaboradores.

Atenção! Não cadastrar → professores visitantes, membros de bancas, conferencistas, coautores de trabalhos e outros colaboradores eventuais.

- 9.5. Para cada docente a ser cadastrado, adotar os seguintes procedimentos:
	- preencher todos os campos da tela;
	- pressionar o botão "gravar";
	- verificar se estão corretos os dados sobre o docente exibidos na "Relação de Docentes" e, se necessário, efetuar as devidas correções.

#### 9.6. **Campos:**

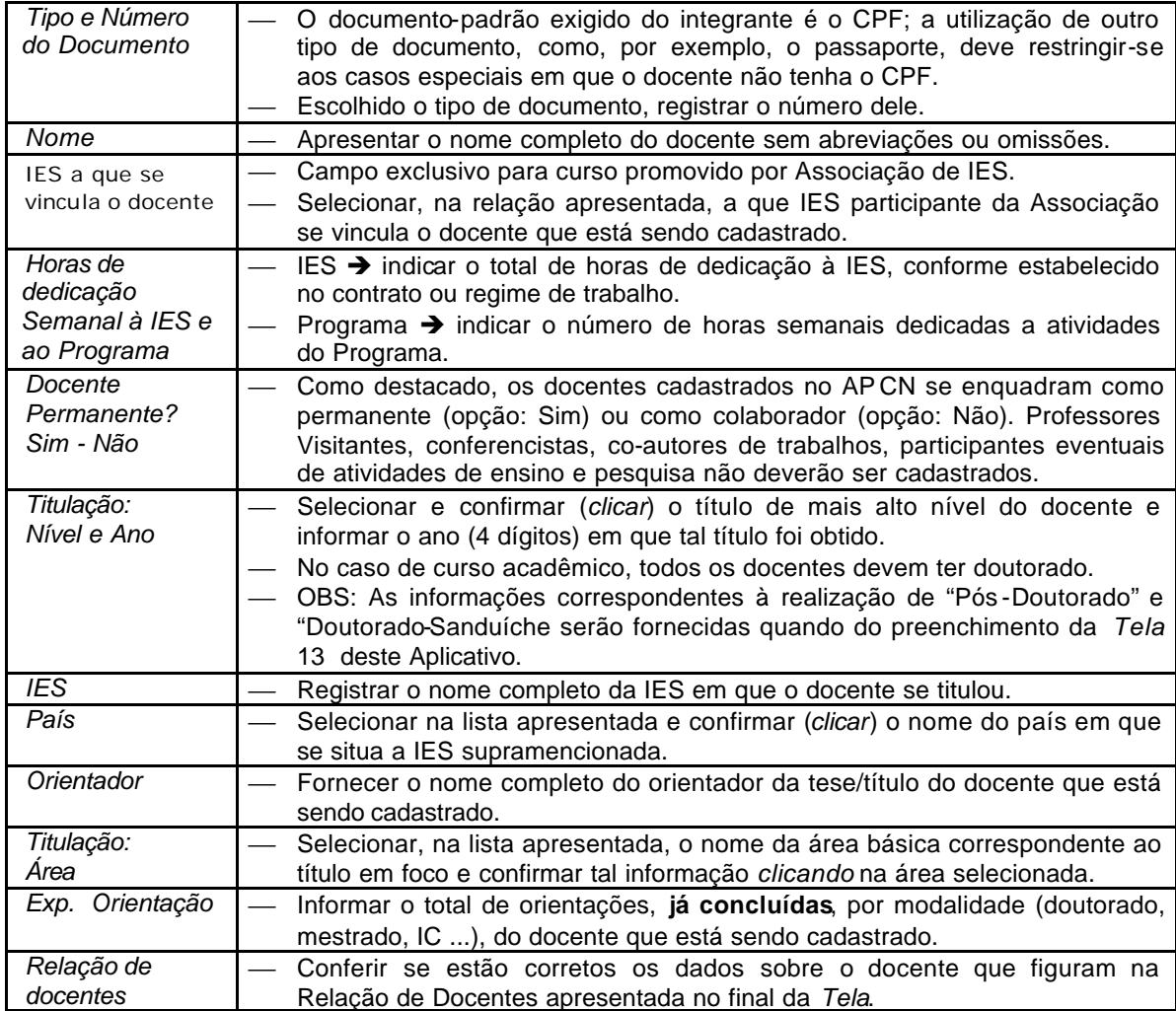

### **Tela 10 – Produção Docente: Bibliográfica e Artística**

- 10.1. Nesta tela deverá ser cadastrada a produção docente **Bibliográfica** (artigo em periódico, livro ou capítulo de livro, trabalho em anais (nas áreas que valorizam, na avaliação, essa última modalidade de produção) e **Artística** (apresentação de obra artística, arranjo musical, composição musical...). A produção **Técnico-Científica ou Tecnológica** (patente depositada, patente em exploração comercial, software, protótipo...) deverá ser cadastrada na tela seguinte: **Tela 10.1.**
- 10.2. Deverão ser cadastradas as produções de cada docente **nos últimos três (3) anos**, especialmente em se tratando dos docentes permanentes, e assinaladas as cinco (5) produções mais importantes de vida acadêmica do mesmo docente. Para a inclusão das cinco produções mais relevantes, e **apenas nesse caso**, poderão ser registradas produções publicadas em data anterior ao período fixado.

Atenção! Produções publicadas há mais de três anos somente poderão ser cadastradas no APCN no caso de terem sido incluídas entre as cinco mais importantes da vida acadêmica do docente.

10.3. Para a definição do período de três anos a ser retratado, considerar os três últimos anos completos e também os meses do ano de remessa da proposta. Ex. Para a proposta a ser apresentada em 2009, registrar as publicações do triênio já concluído (2006, 2007 e 2008) e também aquelas publicadas nos primeiros meses de 2009. Neste exemplo, publicações anteriores ao ano de 2006 poderão ser cadastradas apenas se incluídas entre as cinco principais publicações da vida acadêmica do docente.

Atenção! No preenchimento da Tela 14 (Consolidação – Corpo Docente: Orientação e Produção) é solicitado o registro dos totais das diferentes modalidades de produção intelectual de cada docente no decorrer de toda a sua vida acadêmica: quantos artigos, quantos livros, quantos capítulos de livros, etc.). Nessa tela, a Tela 14, deverão ser apresentados apenas os totais de publicações: não haverá, pois, o cadastramento de cada uma delas.

- 10.4. Para o cadastramento da produção de cada docente, deverão ser adotados os seguintes procedimentos básicos:
	- a) preencher todos os campos previstos, como indicado no item 10.5;
	- b) verificar se os dados preenchidos es tão corretos e, se necessário, efetuar a devida correção;
	- c) pressionar o botão *gravar***;**
	- d) proceder ao cadastramento de outra produção até concluir o cadastramento de todas as produções do docente nos últimos três anos, como estabelecido pelo item 10.5;
	- e) verificar se está completo e correto o conjunto de dados sobre a produção do docente exibidos na "Relação de Produções do Docente" e, se necessário, efetuar as complementações e correções necessárias.

#### **10.5. Campos:**

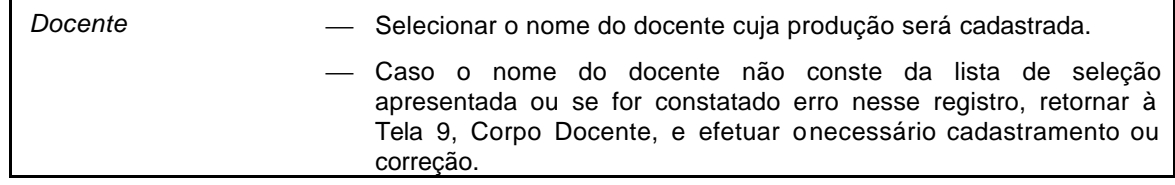

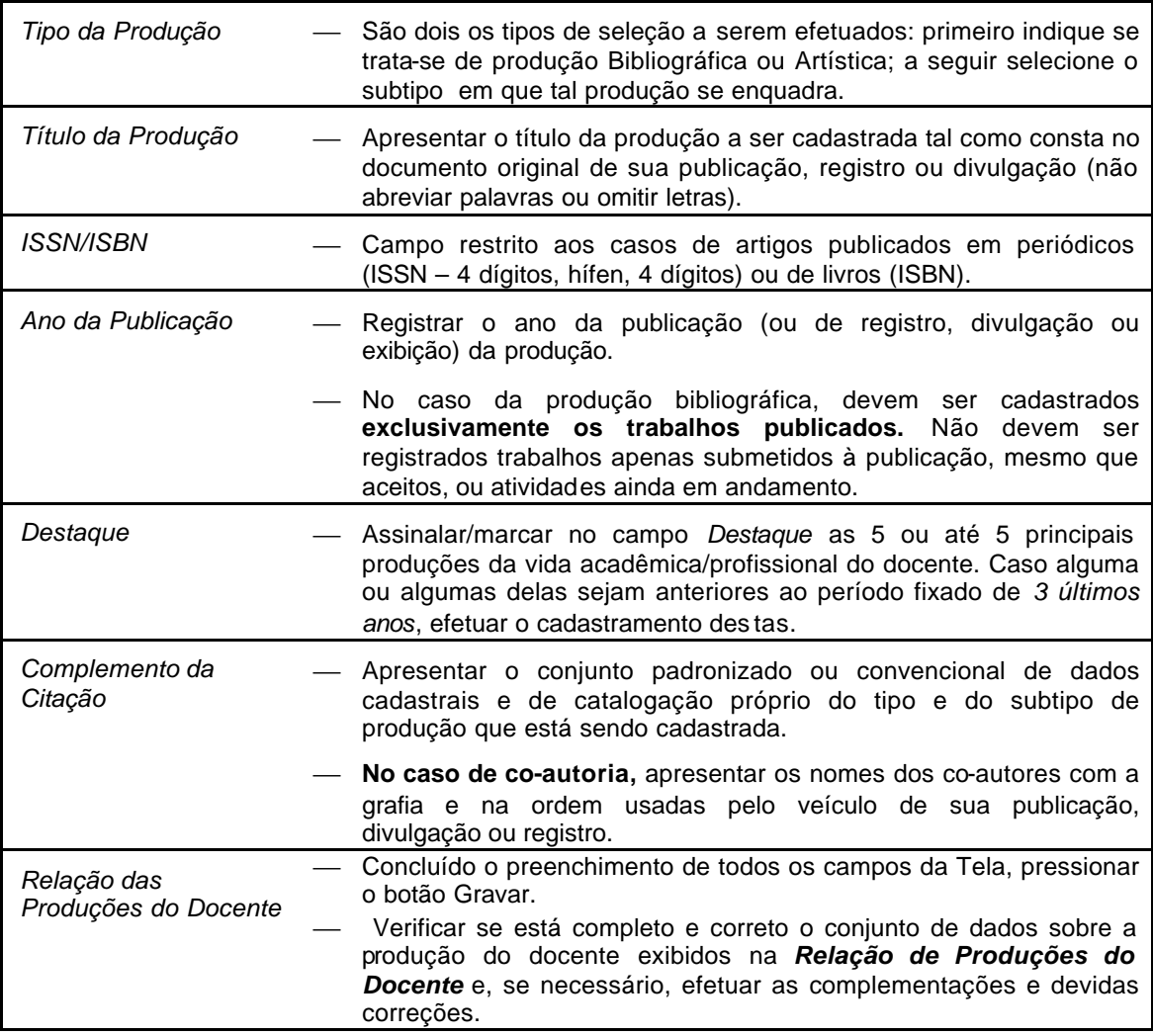

# **Tela 11 – Projetos de Pesquisa**

- 11.1. A *Tela 11* destina-se ao cadastramento e caracterização dos Projetos de Pesquisa em andamento com a indicação da área de concentração a que se vinculam e da equipe de docentes que dele participam.
- 11.2. Adotar os procedimentos indicados para o cadastramento de cada projeto.
- 11.3. Campos:

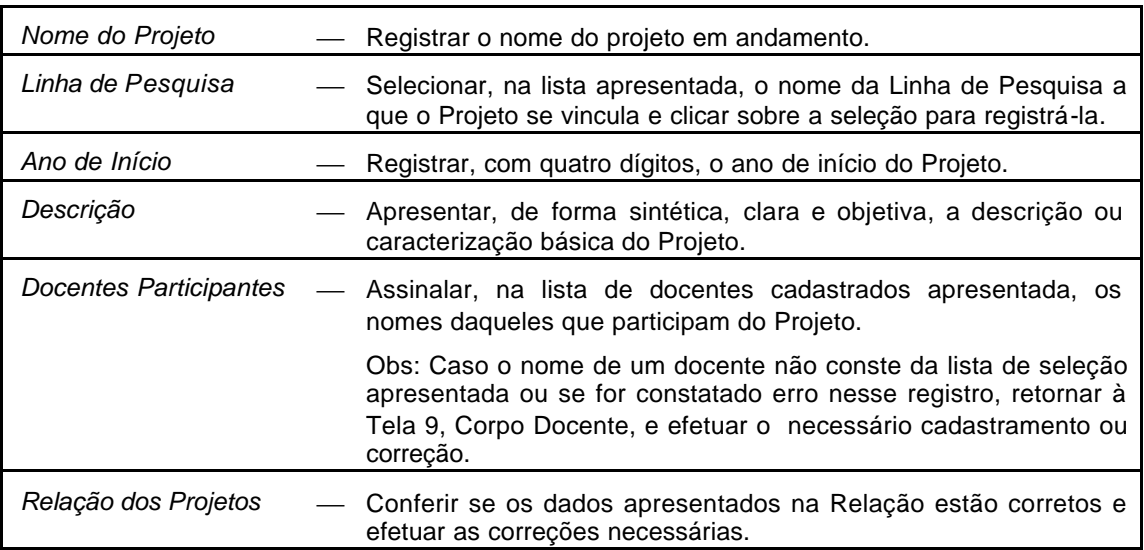

### **Tela 12 – Consolidação - Docente/Disciplina**

- 12.1. A *Tela Docente Disciplina* destina-se ao registro da participação de cada docente na oferta das disciplinas que compõem a estrutura curricular dos Cursos do Programa.
- 12.2. Os campos da Tela estão dispostos por categoria docente Permanente e Colaborador e pelo nível ou modalidade do curso ou cursos:
	- Mestrado Acadêmico e/ou Doutorado  $\rightarrow$  caso a proposta focalize um nível ou os dois níveis;
	- $-$  Mestrado Profissional  $\rightarrow$  caso a proposta se refira à criação de Mestrado Profissional.
- 12.3. Para vinculação **de cada docente** às disciplinas por ele ministradas deverão ser adotados os seguintes procedimentos básicos:
	- Selecionar a categoria a que se vincula o docente: *Permanente* ou *Colaborador* e, logo após, no caso de proposta relativa a dois cursos, selecionar o nível do curso a ser focalizado. Com esse procedimento são apresentados na primeira coluna à esquerda (Corpo Docente) os nomes de todos os docentes dessa categoria (permanente ou colaborador) cadastrados quando do preenchimento da Tela 9.
		- OBS: Se identificada a ausência do nome de algum docente, retornar à Tela 9 -Corpo Docente e efetuar o cadastramento.
	- Selecionar, na lista de disciplinas apresentada na coluna à direita, e *clicar* sobre o nome de cada disciplina de cuja oferta o docente participa.
		- **DBS: Se for identificada a ausência de alguma disciplina dessa lista, retornar à Tela** 8 – Disciplinas e efetuar o cadastramento.
	- 12.4. Observar que mais de um docente pode participar da oferta de uma disciplina.
	- 12.5. Conferir os dados correspondentes a todos os docentes e disciplinas e efetuar as complementações e correções devidas.
	- 12.6. Repetir os procedimentos indicados no item 12.3 para a outra categoria docente Permanente ou Colaborador – e para o outro nível de curso, neste caso se a proposta abranger dois níveis de cursos (mestrado acadêmico e doutorado).

### **Tela 13 – Consolidação – Corpo Docente: Vínculo e Titulação**

- 13.1. A *Tela 13* consiste em uma Tabela Consolidada sobre o *Vínculo e Titulação dos Docentes do Programa. A*presenta a relação do corpo docente, agregado por categoria – Permanente e Colaborador – e permite a complementação das informações sobre Vínculo Institucional, Titulação, Experiência Internacional de Formação e usufruto de Bolsa de Produtividade em Pesquisa do CNPq.
- 13.2. Para todos os docentes Permanentes e Colaboradores do Programa, deverão ser fornecidos os dados correspondentes aos campos da Tela indicados no item seguinte.

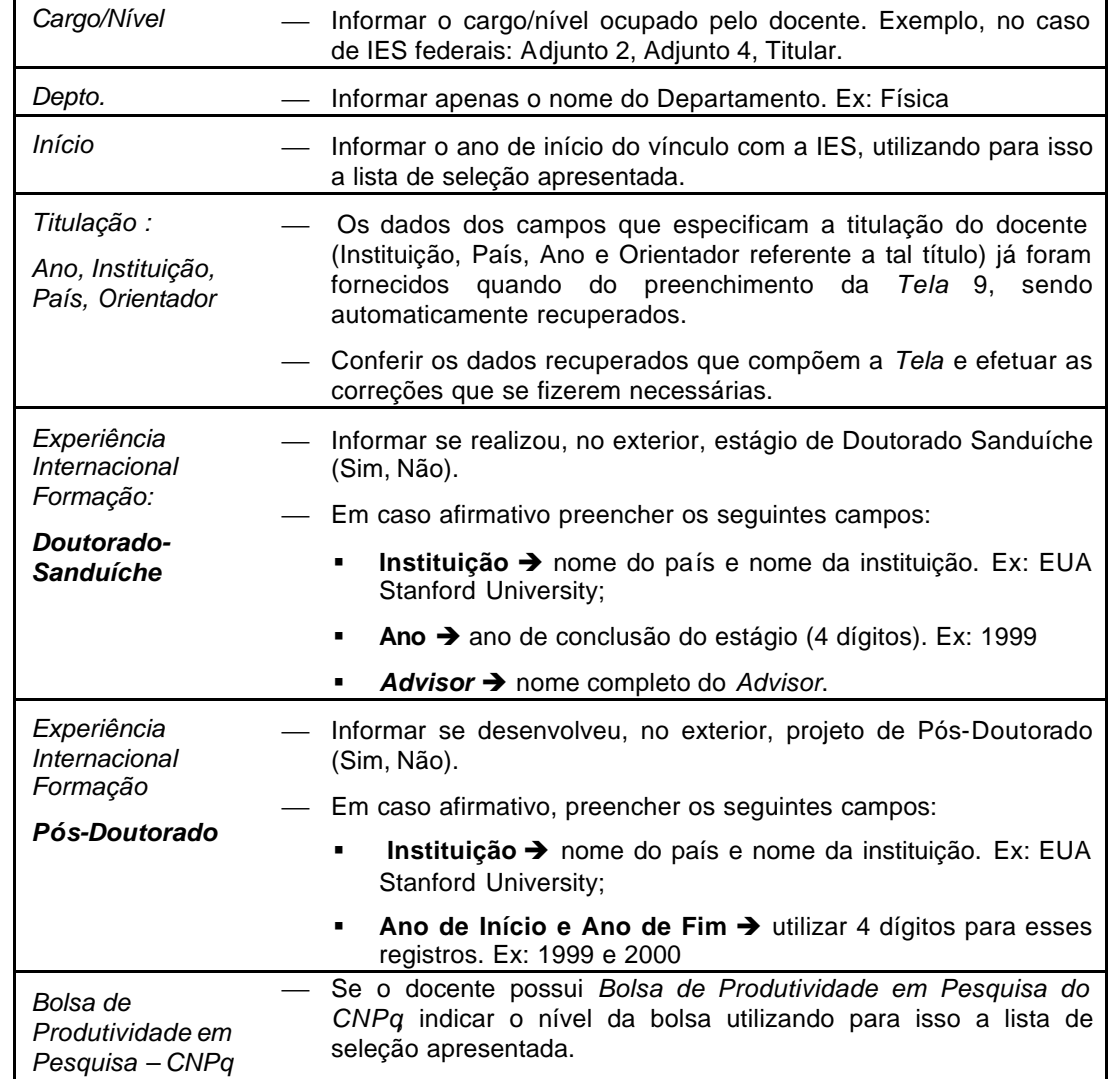

13.3. Campos:

### **Tela 14 – Consolidação – Corpo Docente: Dedicação, Orientação e Produção**

14.1. A *Tela 14* consiste em uma Tabela Consolidada sobre a *Dedicação, Orientação e Produção dos Docentes do Programa. A*presenta a relação do corpo docente, agregado por categoria – Permanente e Colaborador – e permite a complementação e visualização dos dados que expressam o regime de dedicação de cada docente do Programa e a sua produção e experiência em orientação no decorrer de toda a sua vida acadêmica.

> Atenção! Nesta tela, 14, devem ser apresentados apenas os **totais (números)** correspondentes à produção (quantos artigos, quantos livros, quantos capítulos de livros, etc.) e às orientações (quantos alunos de mestrado, de doutorado, de iniciação científica) de cada docente **no decorrer de toda a sua vida acadêmica**. Já na Tela 10 – Produção Docente –, foi solicitado o cadastramento completo (modalidade, título, ISSN/ISBN, etc.) apenas das produções desses docentes nos últimos três anos.

14.2. Os dados correspondentes a cada docente – Permanente e Colaborador – devem ser conferidos (se necessário, corrigidos) e complementados como especificado no item seguinte.

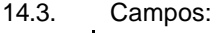

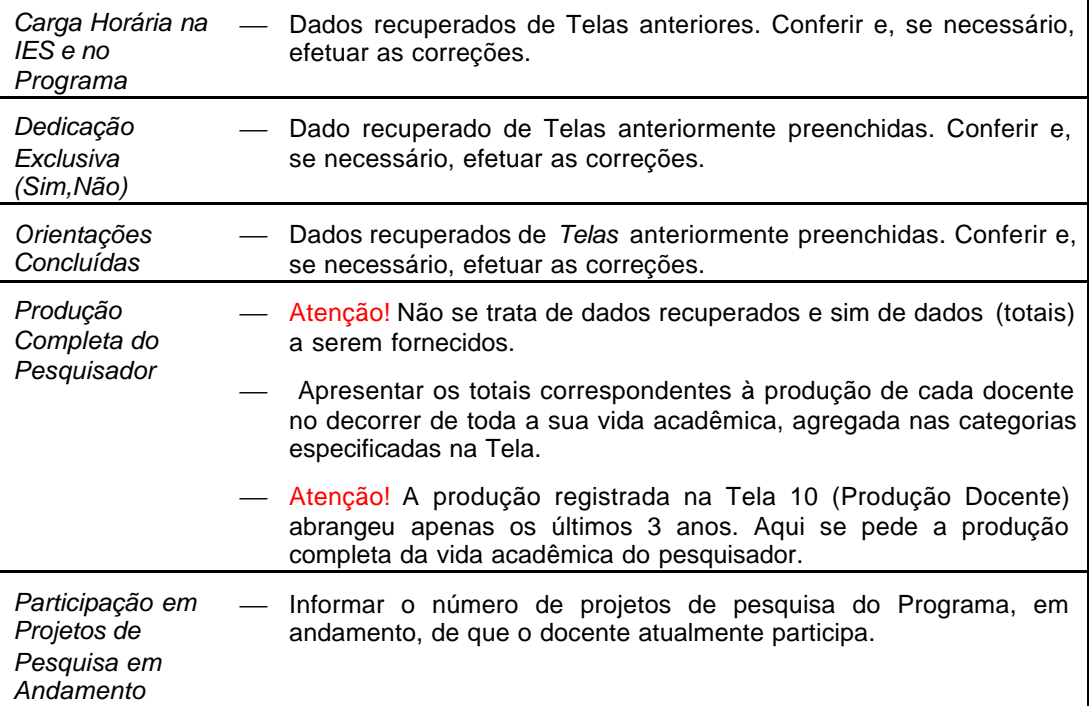

# **Tela 15 – Informações Complementares**

15.1. As informações correspondentes aos campos desta Tela devem ser apresentadas de forma sintética, clara e precisa.

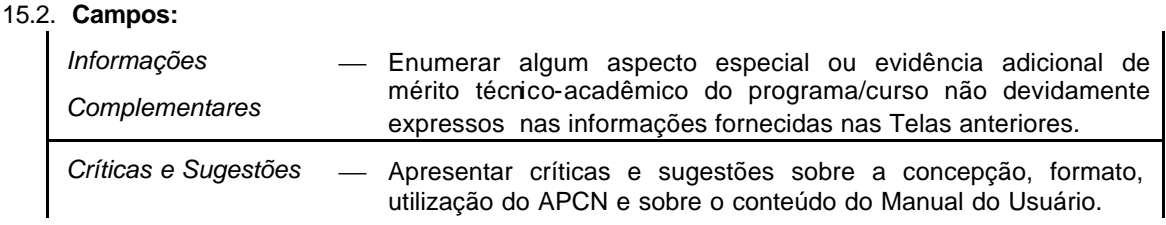

### **Tela 16 – Documentos Anexos**

- 16.1. Esta Tela destina-se à anexação dos documentos à Proposta a ser encaminhada à Capes. Observar que alguns são obrigatórios outros não.
- 16.2. **Atenção! Não "ZIPAR"** os documentos anexados. Não serão recebidos pela Capes documentos que desrespeitem essa determinação.
- 16.3. Formatos de arquivos aceitos pela CAPES: PDF, Word, Texto(TXT), JPG .

#### 16.4. Campos:

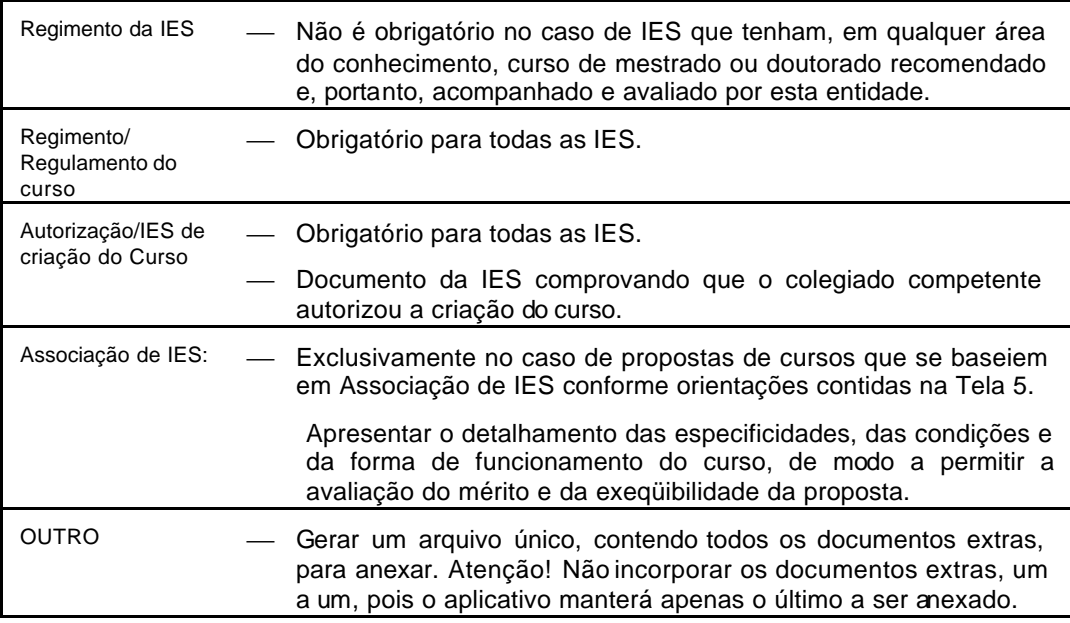

### **17 – Impressão de Telas ou de Relatórios**

Como já indicado, são duas as opções que podem ser utilizadas para a impressão total ou parcial de Telas ou Relatórios de Proposta de Curso:

17.1. Se estiver utilizando o aplicativo, APCN, a melhor opção é a seguinte:

a) acessar a Tela 16, na relação de telas à direita do aplicativo;

b) acionar o botão "Avançar" ao final da Tela 16 e terá acesso a uma tela com as opções: "Fechar" e "Relatórios";

c) acionar o botão "Relatórios" e terá acesso à relação com todos os relatórios do APCN, a seguir transcrita, para seleção e impressão:

#### **Relatórios APCN**

- $-$  Identificação do Programa;
- Identificação dos Dirigentes;
- Infra-estrutura Administrativa e de Ensino e Pesquisa;
- Caracterização da Proposta;
- Áreas de Concentração/Linhas de Pesquisa;
- Caracterização do Curso;
- Disciplinas;
- Corpo Docente;
- Produção Docente;
- Projetos de Pesquisa;
- Docente/Disciplina [Permanente]
- Docente/Disciplina [Colaborador];
- Consolidação Corpo Docente Vínculo e Titulação [Permanente]
- Consolidação Corpo Docente Vínculo e Titulação [Colaborador];
- Consolidação Corpo Docente Orientação e Produção [Permanente];
- Consolidação Corpo Docente Orientação e Produção [Colaborador];
- Informações Complementares.

17.2. Se não estiver utilizando o aplicativo, adotar os seguintes procedimentos:

- a) acessar a página da Capes: www.capes.gov.br / Avaliação /Propostas para cursos novos.
- b) acessar o item 4 da referida página "4. Acesso ao APCN 2009: Aplicativo e Manual do Usuário;
- c) no item correspondente a "Outros Serviços", acionar a opção "Imprimir Relatórios ou Telas de Propostas de APCN 2009", para acesso à relação de "Relatórios APCN", transcrita no item 17.1, para a seleção e impressão do relatório des ejado.

### **18 – Encaminhamento da Proposta à Capes**

#### 18.1. **Procedimentos a serem adotados pelo COORDENADOR DO PROGRAMA**:

- 1º. verificar se o conteúdo da proposta está completo e correto e se os documentos exigidos foram devidamente anexados, conforme instrução apresentada na Tela 16;
- 2º. comunicar à Pró-Reitoria a conclusão do preenchimento da proposta e o código a esta correspondente, solicitando -lhe que encaminhe a proposta à Capes.

#### **18.2. Procedimentos a serem adotados pela PRÓ-REITORIA DE PÓS-GRADUAÇÃO:**

- 1º Na página Avaliação/ Propostas para Cursos Novos / 4. Acesso ao APCN 2009, acionar o ícone correspondente ao "Envio para Capes" (Pró-Reitoria);
- 2º Preencher os campos exibidos como a seguir ilustrado:

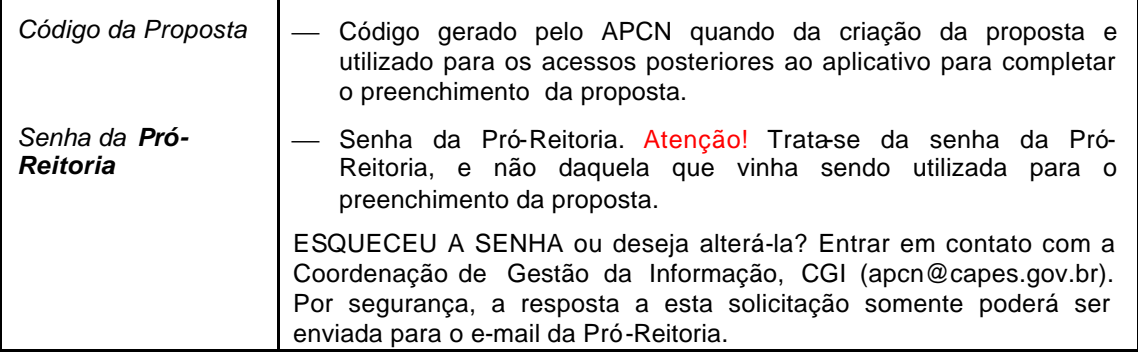

- 3º uma vez acessada a proposta, passar *Tela* por *Tela* do APCN utilizando, no final de cada Tela, o botão **Avançar;**
	- Atenção! Se algum campo obrigatório não tiver sido preenchido, o sistema acusará a falha, a ser corrigida antes do prosseguimento da tarefa.
	- Se efetuar alguma correção, não esquecer de, antes de avançar para a tela seguinte, acionar o botão **Gravar**.
- 4º ao final da última *Tela do APCN*, será apresentada uma folha auxiliar de conferência: Verificação de Dados para Confirmação de Proposta - com a lista de eventuais campos não preenchidos e a relação e características dos documentos anexados.

(Atenção! Essa folha de conferência tem função apenas auxiliar. Pode ser que aspecto nela destacado esteja correto, não necessitando, pois, ser revisto ou complementado. Exemplo: Se não estiver prevista a participação do professor João da Silva na oferta de disciplina, o alerta "Cadastrar disciplinas para o docente José da Silva" não deverá ser considerado. Da mesma forma, se a IES já possui curso de PG reconhecido e, portanto, está dispensada de enviar cópia de seu regimento, a indicação de que "Falta Anexar Regimento da IES' deve ser ignorada.)

- 5º após efetuados os acertos eventualmente necessários, acionar o botão **Confirmar e,** em seguida, na nova tela aberta, o botão **Certificar**, para a visualização da folha **"CERTIFICAÇÃO DA PROPOSTA**";
- 6º imprimir a folha **"CERTIFICAÇÃO DA PROPOSTA**", que é o comprovante oficial do envio da proposta à Capes para ser avaliada.

### **19 – Reabertura da Proposta para Correção ou Complementação**

- 19.1. Após enviada à Capes e certificada, a proposta de curso poderá vir a ser reaberta para correção ou complementação de seu conteúdo pela IES, observadas as seguintes normas:
- 19.2. Somente a Pró-Reitoria poderá reabrir a proposta.

19.3. A reabertura da proposta e o seu re-envio só podem ser efetuados dentro do prazo fixado pelo calendário anual para o envio de propostas pelo APCN.

19.4. Uma vez reaberta pela Pró-Reitoria, a proposta **perde** sua condição de "proposta enviada/certificada" e, portanto, cadastrada para ser avaliada pela Capes, passando a figurar como "em fase de retificação" (situação semelhante à de proposta "em fase de preenchimento). Assim, se a proposta for reaberta no prazo do calendário, mas não for enviada novamente dentro desse prazo, a Capes não terá como recuperar a versão inicialmente remetida e, portanto, não poderá incluir a proposta de curso na lista das propostas recebidas e devidamente certificadas, a serem avaliadas.

#### **19.5. Procedimentos a serem adotados pela PRÓ-REITORIA para reabertura de proposta:**

**a)** na página Avaliação/ Propostas para Cursos Novos / 4. Acesso ao APCN 2009, acionar o ícone correspondente à "Reabrir Proposta para Retificação";

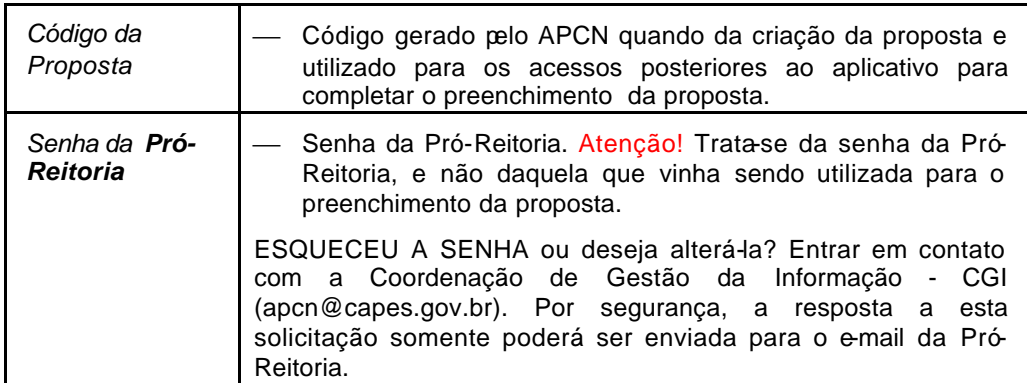

**b)** preencher os campos exibidos, como a seguir ilustrado, e acionar a tecla **Entrar**.

**c)** Informar o Coordenador do Programa que a proposta foi reaberta para retificação.

#### **19.6. Procedimentos a serem adotados pelo Coordenador de Programa:**

- **a)** Na página Avaliação/ Propostas para Cursos Novos / 4. Acesso ao APCN 2009, acionar o ícone correspondente à modalidade do curso (Acadêmico ou Profissional do item "4. ALTERAR/COMPLETAR PROPOSTA";
- **b)** Efetuadas as complementações/correções, comunicar o fato à Pró -Reitoria para que esta adote os procedimentos de reenvio da proposta à Capes, conforme o previsto pelo tópico anterior: **"18 – Encaminhamento da Proposta à Capes".**